IAL-TP-1 **991-0035**

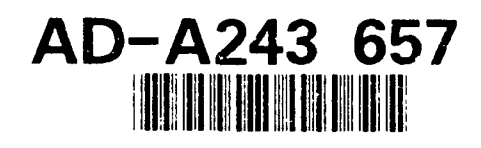

# **A VALUE** OF AIR FORCE **EXPERIENCE R** SOFTWARE **PACKAGE: M A USER'S MANUAL**

í,

**0** Brice M. Stone **N** Kathryn **L.** Turner

Metrica, Incorporated **G3833** Texas Avenue, Suite **207** Bryan, TX **77802**

Larry T. Looper **L** Sheree K. Engquist, Captain, **USAF**

**A HUMAN RESOURCES** DIRECTORATE **B** MANPOWER **AND PERSONNEL** RESEARCH **DIVISION <sup>0</sup>**Brooks Air Force Base, TX **78235-5000**

**T** November **<sup>1991</sup>**

**0** Final Technical Paper for Period February **1990 -** March **1991**

Approved for public release; distribution is unlimited.

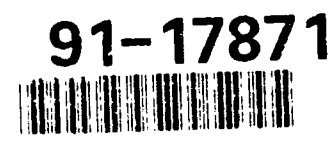

AIR FORCE **SYSTEMS COMMAND** BROOKS AIR FORCE **BASE, TEXAS 78235-5000 q1 1213 113**

#### **NOTICES**

When Government drawings, specifications, or other data are used for any purpose other than in connection with a definitely Government-related procurement, the United States Govemment Incurs no responsibility or any obligation whatsoever. The fact that the Government may have formulated or in any way supplied the said drawings, specifications, or other data, is not to be regarded **by** implication, or otherwise in any manner construed, as licensing the holder, or any other person or corporation; or as conveying any rights or permission to manufacture, use, or sell any patented invention that may in any way be related thereto.

The Office of Public Affairs has reviewed this paper, and **it** is releasable to the National Technical Information Service, where **it** will be available to the general public, including foreign nationals.

This paper has been reviewed and is approved for publication.

LARRY T. LOOPER V WILLIAM E. ALLEY, Technical Director Project Scientist Manpower and Personnel Research Division

**ROGER** W. ALFORD, Lt Col∕USAI Chief, Manpower and Personnel Research Division

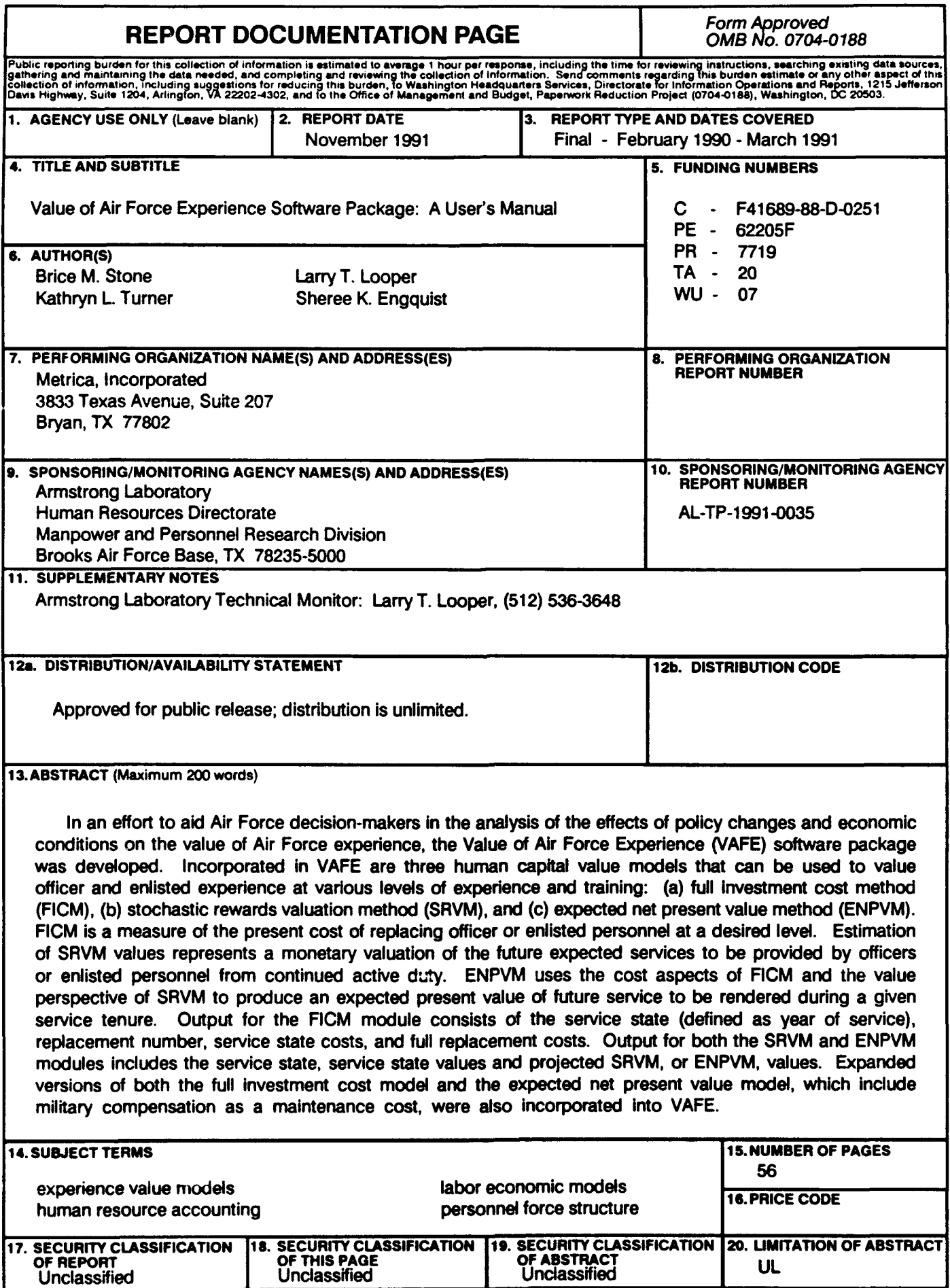

٠

## **CONTENTS**

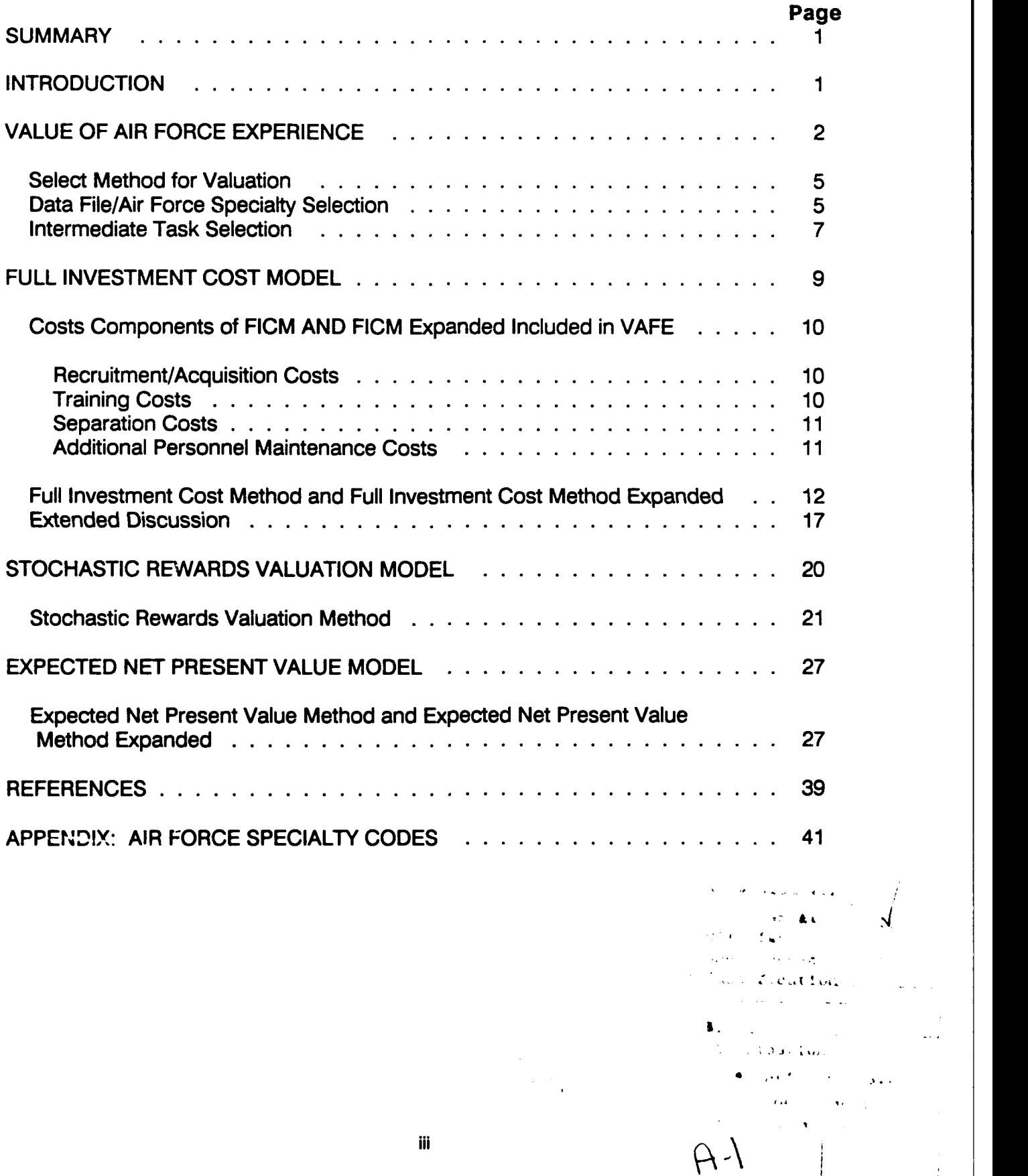

## LIST OF FIGURES

 $\bullet$ 

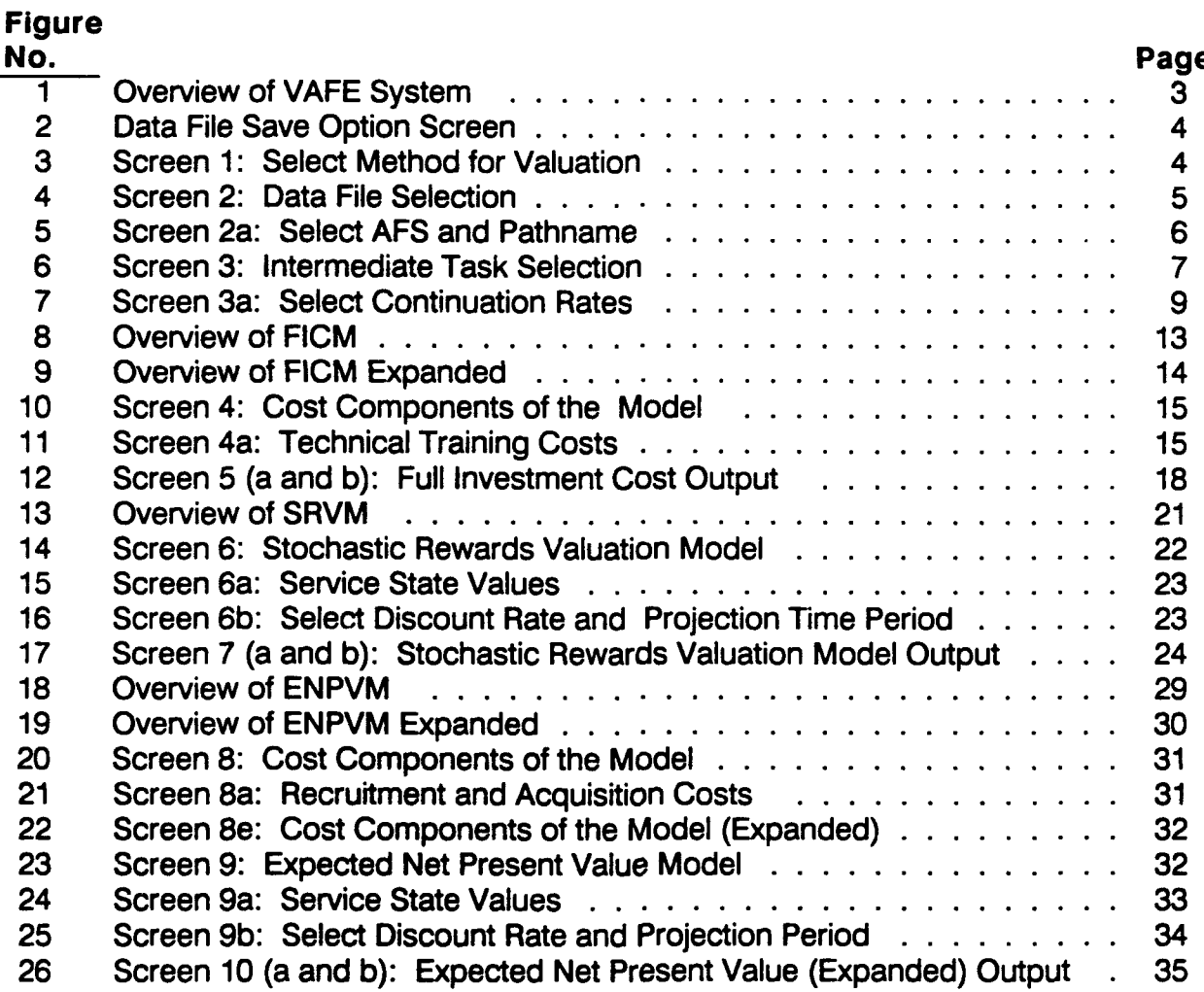

# LIST OF TABLES

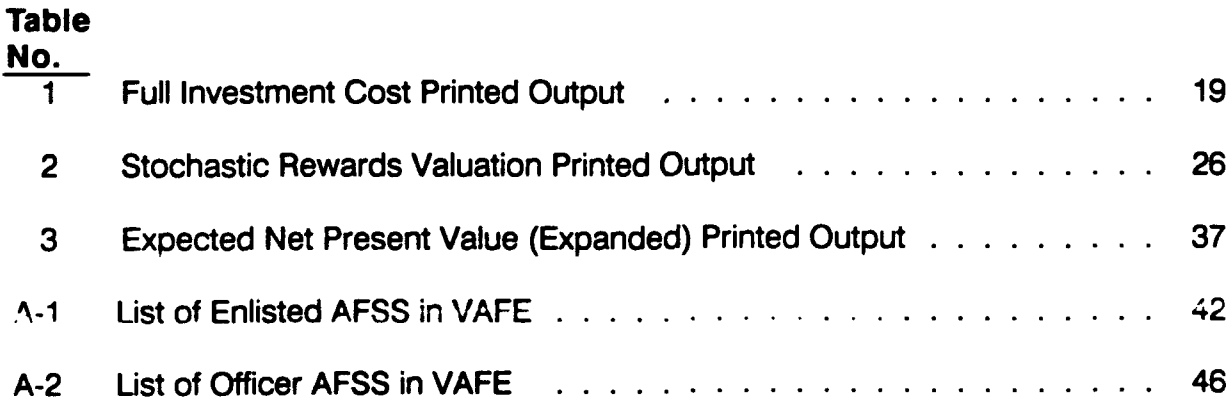

## PREFACE

Research and development effort was accomplished as a part of project 7719, Force Acquisition and Distribution Systems, and task 771920, Manpower and Personnel Models. The purpose of this effort was to develop a software package designed for analyzing the effects of policy changes and economic conditions on the value of Air Force experience.

We wish to thank Mrs. Barbara Randall for her programming of the VAFE computer module.

## **VALUE** OF AIR FORCE **EXPERIENCE** SOFTWARE **PACKAGE: A USER'S MANUAL**

#### **SUMMARY**

In an effort to aid United States Air Force **(USAF)** decision makers in the enalysis of the effects of policy changes and economic conditions on the value of **USAF** experience, the Value of Air Force Experience **(VAFE)** software package was developed. This manual guides the user through each screen with an input and output example and explanation of options available. Incorporated in **VAFE** are three human capital value models that can be used to value officer and enlisted experience at various levels of experience and training: **(1)** full investment cost method, (2) stochastic rewards valuation method, and **(3)** expected net present value method.

The full investment cost method (FICM) is a stochastic approach which recognizes that an organization must often acquire, develop, and separate many individuals in order to gain one person at the desired level. This approach is a measure of the present cost of replacing officer or enlisted personnel at a desired level. Output for the FICM module consists of the service state (defined as year of service), replacement number, service state costs, and full replacement costs.

The stochastic rewards value method (SRVM) addresses the question of the value to be derived **by** the **USAF** from employing individuals at a specified position over some selected future horizon. Estimation of SRVM values represents a monetary valuation of the future expected services to be provided **by** officers or enlisted personnel from continued active duty.

The difference between the calculation of SRVM and expected net present value method **(ENPVM)** is the inclusion in **ENPVM** of all future expected costs of maintaining skills and additional training. Thus, the value associated with each level represents the monetary value of the product produced minus any costs associated with maintaining the labor input to obtain the value. Output for both SRVM and **ENPVM** modules includes the service state, service state values, and projected values.

## **INTRODUCTION**

The **VAFE** software package is a menu-driven, user-friendly software package designed for analyzing the effects of policy changes and economic conditions on the value of **USAF** experience. This effort is an extension of previous research to assess the applicability of three human capital value models (Stone, et al., 1989a; Stone, et al., **1989b)** to valuing officer and enlisted experience at various levels of experience and training. incorporated into the **VAFE** computer software package:

 $\blacksquare$ 

- 
- 1) Full investment cost method (FICM), 2) Stochastic rewards valuation method (SRVM), and
- **3)** Expected net present value method **(ENPVM).**

Expanded versions of both the full investment cost model and the expected net present value model, which include military compensation as a maintenance cost, were also incorporated into **VAFE.**

The FICM is a stochastic approach which recognizes that an organization must often acquire, develop, and separate many individuals in order to gain one person at the desired level. The use of FICM allows for a sensitivity analysis of personnel policies directed toward reducing attrition, acquisition, and training costs in terms of dollar savings to the **USAF** (Stone et al., **1989b).** FICM is a measure of the present cost of replacing personnel at a desired level.

The SRVM addresses the question of the value to be derived **by** the **USAF** from employing individuals at a specified position over some selected future horizon. Estimation of SRVM values represents a monetary valuation of the future expected services to be provided **by** officers or enlisted personnel from continued active duty. SRVM accounts for the probability of separation at all future levels. In essence, the estimation of SRVM for some selected tenure of future service provides an estimate of the expected value of that future service based on the probabilities of occupying various levels (Stone et al., 1989a).

In an effort to broaden the application of SRVM for policy and personnel decisions, the **ENPVM** was developed (Stone et al., 1989a). The only difference between the calculation of SRVM and **ENPVM** is the inclusion in **ENPVM** of all future expected costs of maintaining skills and additional training. Thus, the value associated with each level represents the monetary value of the product produced minus any costs associated with maintaining the labor input to obtain the value. The same present value calculation is performed for **ENPVM** as for SRVM, which also accounts for the probability of exit. **ENPVM** uses the cost aspects of FICM and the value perspective of SRVM to produce an expected present value of future service to be rendered during a given service tenure.

#### **VALUE OF AIR FORCE EXPERIENCE**

**VAFE** is designed to facilitate a user/machine information flow and analysis as indicated in Figure **1. Each screen in VAFE contains two options available** to the user at the bottom of the screen. The user can return to the previous screen at any time **by** pressing **F10.** The user can also exit any valuation method in **VAFE** at any time **by** pressing Esc. **If** the user has not changed any parameters involved in the valuation methods, e.g., continuation rates, cost components, service state values, etc., pressing Esc will return the user directly to the **"SELECT** METHOD FOR **VALUATION"** screen, Screen **1. If** the user has revised any data tables, then pressing Esc will send the user to the **"DATA**

**FILE SAVE OPTION"** Screen shown in Figure 2. **If** the user does not wish to save any of these changes, selecting the "Return to requested menu" option and pressing, will return **VAFE** directly to Screen **1.** To save these changes for future use, the user can select the "Save Present Data Tables" option. **VAFE** will then prompt the user for the appropriate pathname and filename in which to save the data tables. The user enters both of these files following each with a Return. **All** changes made to the data are then saved in this file, which can be accessed **by** the user again. **If** the user attempts to overwrite an existing file using this option, **VAFE** will prompt the user for confirmation to overwrite the file. Once the file has been saved, the user is then returned to Screen **1** in Figure **3.**

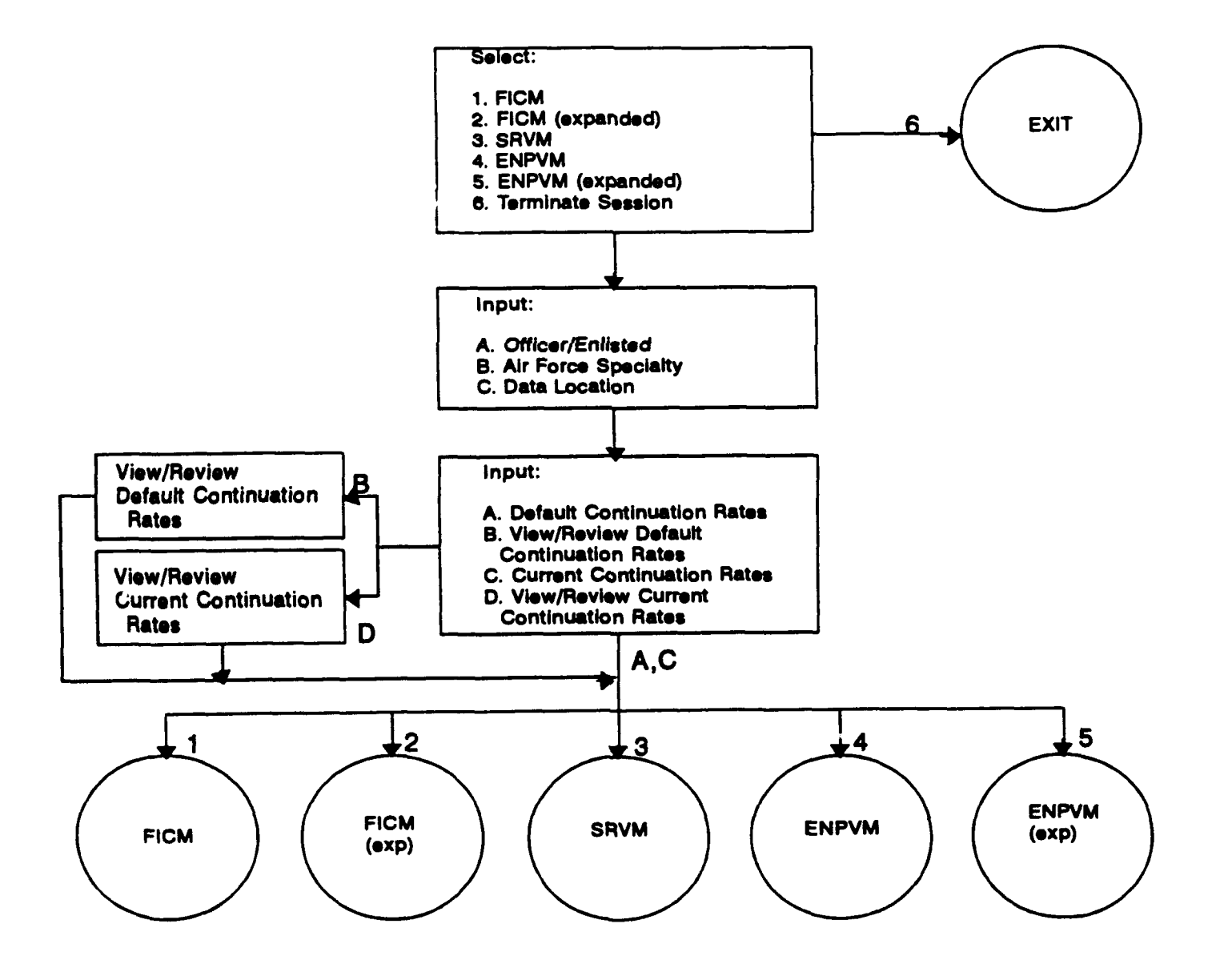

Figure **1.** Overview of **VAFE** System.

Valuation of Air Force Experience

**DATA FILE SAVE OPTION**

Return to requested menu

Save present data tables

Use Esc to exit.

Figure 2. Data File Save Option Screen.

Valuation of Air Force Experience **SELECT** METHOD FOR **VALUATION: Full Investment Cost Method** Full Investment Cost Method (Expanded) Stochastic Rewards Valuation Method Expected Net Present Value Method Expected Net Present Value Method (Expanded) Terminate Session

Figure **3.** Screen **1:** Select Method for Valuation.

The following narrative is a screen-by-screen explanation of **VAFE.** This section describes the processes which are the same for all valuation methods. These processes include selecting the valuation method, selecting the Air Force Specialty **(AFS),** and the specification of continuation rates. Subsequent sections will provide a screen-by-screen explanation of each of the valuation methods. The expanded versions of both FICM and **ENPVM** reflect only the addition of military compensation as a cost component of the model. The method used for the valuation of both is the same as that used for the original model, FICM and **ENPVM,** respectively. Both FICM and FICM Expanded is presented in Section III. Section IV presents the explanation of SRVM. Section V presents both ENPVM and ENPVM Expanded.

## Select Method for Valuation

Screen 1 (Fig. 3) is the starting point for all analyses and provides the user with the opportunity to select the method of valuation to be used or to exit the program. Five methods of valuation are available:

- 1) Full investment cost method,
- 2) Full investment cost method (Expanded),
- 3) Stochastic rewards valuation method,
- 4) Expected net present value methoo, and
- 5) Expected net present value method (Expanded).

Using the arrow keys, the user can highlight the method of valuation to be used. Pressing Return selects the highlighted method. Highlighting the "Terminate Session" option and pressing Return will allow the user to exit the program. Pressing the Esc key from this screen will also allow the user to exit VAFE.

#### Data File/Air Force Specialty Selection

Screen 2 (Fig. 4) allows the user to specify whether the data to be used in the analysis will be from a "Software Defined Data File" or from a data file previously saved **by** the user. This screen always appears following the selection of the method of valuation. To select the "Software Defined Data File" option, press Return. **VAFE** will then advance the user to Screen 2a (Fig. **5).** Screen 2a allows the user to identify the type of personnel to be analyzed (officer or enlisted) and the career field, as well as specify the location of the input data.

Valuation of Air Force Experience

## **DATA FILE SELECTION**

## **Software defined data file**

**User saved data file**

Use **F10** for previous screen. **Use** Esc to exit.

Figure 4. Screen 2: Data File Selection.

Valuation of Air Force Experience SELECT AFS: Officer (o or **0)** or Enlisted (e or E): e AFS Number (ex. 2720 for enlisted AFS 272x0, Air Traffic Controllers, or 2516 for Officer AFS 2516, Engineer): **2720** SELECT **PATHNAME: d:\mil\vafe** Use **F10** for previous screen

Use Esc to exit.

Figure **5.** Screen 2a: Select **AFS** and Pathname.

**A.** Enter the type of personnel, either "o" for officers or "e" for enlisted personnel followed **by** Return.

B. Enter the **AFS** number for the career field (i.e., **272X0** for Air Traffic Controller or **251X6** for Engineer) followed **by** Return. The available career fields are listed in the Appendix. This list is current as of **31** Oct **90.**

**C.** Enter the full name of the location of the input data (disk drive, hard disk partition, or pathname; i.e., d:\mil\vafe\) and press Return.

After properly identifying the type of personnel, **AFS,** and location of the input data, **VAFE** will automatically proceed to Screen **3** (Fig. **6).**

Should the user attempt to use an **AFS** which is not available through the "Software defined data file" option, **VAFE** will display the message **"NOT A** VALID OFFICER **(ENLISTED) AFS,"** and return the user to the Screen 2a (Fig. **5).** The user can then enter the correct or alternative **AFS. If** the user does not enter the correct location of the data, **VAFE** will respond with a screen displaying the me--sage **"FILE DOES NOT EXIST** pathname: filename" and return the user to Screen 2a. The user can then enter the correct or alternative **AFS** and appropriate pathname.

**VAFE** also has the ability to save and recall changes made **by** the user to the parameters of the valuation method. **If** the user wishes to use these changed parameters again, they can be recalled **by** selecting the "User saved

data file" option in Screen 2 (Fig. 4) and pressing Return. The user can then enter the proper pathname and the name of the previously saved file; each entry followed by Return. VAFE will then display the AFS which was used to create the file being requested by the user and advance to Screen 3. If the user should attempt to use a file which does not exist or makes a mistake when entering the drive pathname or the filename, VAFE will switch to a temporary screen displaying the message "FILE DOES NOT EXIST pathname: filename" for approximately 5 and then return the user to Screen 2 (Fig. 4). The user will then be able to select the "User saved data file" option and repeat the process, supplying the correct filename and drive specification.

## Valuation of Air Force Experience

INTERMEDIATE TASK SELECTION: ALL MODELS

Default Continuation Rates

View/Revise Continuation Rates

Current Continuation Rates

View/Revise Current Continuation Rates

Use F10 for previous screen Use Esc to exit.

Figure **6.** Screen **3:** Intermediate Task Selection.

Example: In the example provided in Figure **5,** the user wished to analyze data from a software defined data file for enlisted personnel of **AFS 272X0.** At the first prompt, the user entered an **me"** followed **by** Return. The user then entered the relevant **AFS, 272X0, by** typing **"2720"** followed **by** Return. The next prompt requests the pathname where the **AFS** data is located. The requested data was located in pathname, d:\mil\vafe. The user entered this pathname and pressed Return. The user was then advanced to Screen **3.**

## Intermediate Task Selection

Screen **3,** entitled "INTERMEDIATE TASK **SELECTION: ALL MODELS"** (Fig. **6),** allows the user to specify the continuation rates that will be used in the selected method of valuation. Continuation rates are career field specific and vary **by** service state. In **VAFE,** a service state is defined as each year of service (YOS) from **1** to **30.** Continuation rates are defined as the proportion of members of a service state cohort that continue into the next service state cohort. For example, a continuation rate of 0.45 in service state 4 means that 45% of the personnel in service state (YOS) 4 will continue into service state (YOS) **5.** The user is presented with several options to view and/or revise the continuation rates to be used in the subsequent analysis:

**A.** "Default Continuation Rates" **-** This option will maintain all continuation rates at their default values. **If** the user selected a "Software defined data file," then the default values will be those contained in that file. selected a "User saved data file," then the defaults will be maintained as the continuation rates saved in the "User saved data file." After selecting this option and pressing Return, **VAFE** will automatically advance the user to the next screen for the valuation method selected on Screen **1,** without allowing the user to view the continuation rates.

B. "View/Revise Default Continuation Rates" **-** Selecting this option and pressing Return, will advance the user to Screen 3a (see Fig. **7).** Screen 3a displays the default continuation rates for the specified **AFS by** service state, or YOS, and allows the user to change any of the rates. The continuation rates can be changed either sequentially or independently. To change a continuation rate, use the arrow keys to highlight the rate to be changed, enter the new rate and press Return. The new continuation rate must be a value between 0 and 1 to be accepted by the program. If the user provides a between 0 and 1 to be accepted by the program. continuation rate greater than **1,** the program will automatically set the continuation rate to **1. If** the user provides a continuation rate less than **0,** the program will automatically set the continuation rate to **0.** In both instances, the user will be provided the opportunity to change the user-provided continuation rate before moving to the next service state. The cursor will automatically move to the next service state if the user provides a number which is between **0** and **1.** When all desired changes have been made, or when the user has finished viewing the Default rates, pressing **F9** will advance the user to the first screen for the valuation method selected on Screen **1.**

**C.** "Current Continuation Rates" **-** This option will allow the user to use the continuation rates currently in memory. **If** the user has not revised the default continuation rates, then these default rates will become the current rates. **If** the default rates have been altered **by** the user (Option B), or if the user has changed the current rates before (Option **D),** then the last rates to be entered will become the current rates. **If** the user selects this option **by** highlighting it and pressing Return, **VAFE** will advance to the next screen for the valuation method selected on Screen **1** and these current continuation rates will be used in the valuation to be performed.

**D.** "View/Revise Current Continuation Rates" **-** This option allows the user to view as well as revise the current continuation rates. These rates can be changed either sequentially or independently using the method discussed above in Option B. The **new** continuation rates created will be maintained as the current continuation rates, replacing the old rates in memory. Once again, pressing **F9** will advance the user to the first screen for the valuation method selected on Screen **1.**

| <b>Valuation of Air Force Experience</b><br><b>SELECT CONTINUATION RATES:</b> |           |           |  |
|-------------------------------------------------------------------------------|-----------|-----------|--|
|                                                                               |           |           |  |
| 2. 0.949                                                                      | 12. 0.981 | 22. 0.712 |  |
| 3. 0.931                                                                      | 13. 0.971 | 23. 0.872 |  |
| 4.0.692                                                                       | 14. 0.989 | 24. 0.763 |  |
| 5. 0.906                                                                      | 15. 0.981 | 25. 0.840 |  |
| 6. 0.927                                                                      | 16. 0.993 | 26. 0.421 |  |
| 7. 0.898                                                                      | 17. 0.992 | 27. 0.500 |  |
| 8. 0.881                                                                      | 18. 0.992 | 28. 0.500 |  |
| 9. 0.897                                                                      | 19. 1.000 | 29. 1.000 |  |
| 10. 0.929                                                                     | 20. 0.620 | 30, 0.000 |  |
|                                                                               |           |           |  |
| Use F10 for previous screen. Use F9 to continue.<br>Use Esc to exit.          |           |           |  |

Figure **7.** Screen 3a: Select Continuation Rates.

**If** the user initially chose FICM or FICM Expanded as the method of valuation, the program would proceed to Screen 4 which begins the Section **III** discussion. If the user chose the SRVM method, **VAFE** will advance to Screen **6** found in Section IV. Choosing the **ENPVM** or the **ENPVM** Expanded method advances **VAFE** to Screen **8** which is discussed in Section V.

Example: In the example shown in Figure **6,** the user has selected the "View/Revise Default Continuation Rates" option **by** highlighting **it** and pressing Return. The user was automatically advanced to Screen 3a (Fig. **7),** which displays the default continuation rates for enlisted personnel in **AFS 272X0.** For example, in service state or YOS 4, the continuation rate is **0.692.** This example means that **69.2%** of the beginning inventory in **YOS** 4 will continue into **YOS 5.** The user has the option to change any of the **31** continuation rates or accept them as they appear. continuation rates the user chose not to make any revisions of the rates. The user then pressed **F9** to continue the valuation method. The user had initially chosen FICM as the method of valuation, so pressing **F9** advanced the user to Screen 4, the next step for the FICM estimation.

## **FULL INVESTMENT COST MODEL**

The FICM is a cost-based model which focuses on positional as opposed to individual cost. The concept of positional investment cost refers to the sacrifice that would have to be incurred today to replace a person occupying a specified position with a substitute who is capable of rendering equivalent services in that given position (Flamholtz, **1985).** The differential costs at each

position or level are multiplied **by** the number of people impacted **by** that cost element to obtain a full investment cost. There are three basic elements **of** positional investment cost: acquisition costs, development/learning (formal and informal training) costs, and separation costs.

## Costs Components of FICM and FICM Expanded Included In **VAFE**

In **VAFE,** four cost components are included in the FICM analysis:

- **1)** Recruitment/Acquisition costs,
- 2) Technical training costs,
- **3)** Lost productivity costs due to on-the-job training **(OJT),** and
- 4) Separation costs.

FICM Expanded also considers military compensation as a cost component in addition to these four costs.

## **Recruitment/Acquisition Costs**

Recruitment and acquisition costs consist of the initial cost of accessing an individual in the **USAF.** For enlisted personnel, this cost includes the cost of recruitment (which includes travel to Lackland AFB), the average cost of travel from Lackland AFB to the first duty station, and a clothing issue cost. These cost elements account for the expenditures necessary to place an individual in basic military training (BMT). The average total cost for BMT accounts for all the fixed and variable costs of training an individual, as well as the premature attrition during BMT (Air Training Command's **FY88** Cost Factors Manual, **1988).** The calculation of FICM includes all the costs required to replace an individual at each of the **31** service states and therefore includes the fixed costs of providing BMT. BMT costs are not considered to be **AFS** specific.

## **Training Costs**

Development/learning costs in the Air Force consists of formal technical training in different specialty areas and lost productivity due to **OJT** training. The information provided in the Air Training Command's **FY88** Cost Factors Manual **(1988)** was used in conjunction with the **CODAP** data to develop the costs of providing formal technical training for enlisted personnel in each of the AFSs. The formal technical training costs allocated to each **YOS** were estimated as a weighted average based upon the proportion of individuals who had taken a course in each **YOS** (Stone et al., 1989a). These technical training costs represent the total costs incurred **by** the **USAF** to produce a single training graduate. The factors are a summary of direct or schoolhouse costs, indirect or installation support costs, flying costs, command support costs, and student costs (Air Training Command's **FY88** Cost Factors Manual, **1988).** The costs of formal technical training for each **YOS** were based on the courses

normally taken **by** personnel in each YOS. For each YOS, the expected cost for each technical training course (the product of the probability of taking the course times the cost of the course) was calculated across all courses to produce a total technical training cost for each YOS that is **AFS** specific.

Lost productivity due to **OJT,** which represents the informal training costs to the **USAF,** was estimated primarily for individuals in skill levels **3** and **5;** i.e., those individuals with the rank of either **E-2, E-3,** or E-4 and with a skill level of **3** (semiskilled) or **5** (skilled). Since minimal **OJT** occurs beyond skill level **5,** no **OJT** costs beyond that level were estimated. To estimate the level of **OJT** which individuals received while in these two skill levels, occupational survey data from the Armstrong Laboratory's Occupational Research Data Bank (ORDB) were analyzed to provide an estimate of the relationship between time in service and proficiency. The methodology used to estimate the cost of lost productivity due to **OJT** was the same as that used **by** Flemming, Cowardin, Reynolds, and Nielson **(1986). A** similar approach was followed for the calculation of the supervisor cost component (Stone et al., 1989a). **OJT** costs vary **by AFS.**

#### Separation Costs

Airmen may exhibit a tendency to decrease their productivity as they approach a date of separation. An estimate of this lost productivity due to impending separation was calculated using data from the Walk Through Performance Test (WTPT) surveys component of the **USAF job** performance measurement program (Hedge **&** Lipscomb, **1987).** Data elements from the WTPT surveys indicated that airmen with **YOS** between 42 and 48 months who exited the **USAF** demonstrated a **6%** loss in productivity relative to the productivity levels of those airmen with the same YOS who reenlisted.

This **6%** difference in the performance rating was modeled with the use of ordinary least squares. This rating provided a proportion which was used to monetize the lost productivity of first-term airmen. This proportion was multiplied times the average compensation cost to the **USAF** of maintaining an airman from the 36th to the 48th month of service. Separation costs were estimated to be approximately **\$781.20** for first-term airmen. This estimate was used for all AFSs since evidence suggests that separation costs do not differ across AFSs. In addition, no separation costs were empirically supportable for separations beyond the first-term decision point **by** the WTPT surveys (Stone, et al., in press).

#### Additional **Personnel Maintenance Costs**

The cost to the **USAF** of maintaining an airman at a given level can be represented **by** the military compensation paid to him. Military compensation was comprised of basic pay, basic allowance for quarters (BAQ), basic allowance for subsistence **(BAS),** and the tax advantage accruing from the nontaxable

nature of BAQ and **BAS.** Military compensation also accounted for promotion rates **by AFS** determined from the June **1985** and June **1986** Uniform Airman Reports (UARs).

#### Full Investment Cost Method and Full Investment Cost Method Expanded

Figures **8** and **9** present general flow diagrams of FICM and FICM Expanded in **VAFE.** The only difference in the decision-making flow between Figures **8** and **9** is the military compensation component of FICM Expanded. The following discussion is a screen-by-screen explanation of FICM and FICM Expanded.

Screen **4** presented in Figure **10** allows the user to access the cost components which are used in FICM and FICM Expanded. The user can view any of these cost elements and make any desired changes to the elements. From Screen **4** (Fig. **10),** the user can also compute and view the results of the valuation method. Once results have been computed, i.e., the user has actually selected the option to compute the results and view the output, these results can then be printed from Screen 4.

Any of the cost elements can be viewed or revised **by** moving the cursor to the desired cost element and pressing Return. **VAFE** will then advance to the next screen displaying the current values of that cost element for service states **1** to **30. All** cost screens are set up the same way.

**EXAMPLE: If** the user selected "Technical Training Costs" and pressed Return, the next screen to appear would be Screen 4a presented in Figure **11.** Screen 4a displays the current cost values **by** service state for technical training and allows the user to change any of these cost values. The cost values can be changed either sequentially or independently. To change a cost value, use the arrow keys to highlight the rate to be changed, enter the new rate and press Return. The cursor will automatically move to the next service state. When all desired changes have been made, or when the user has finished viewing the current values, pressing **F10** will return the user to Screen **4.**

The user can also select the "Compute Results and View Output" option. To select this option, move the cursor using the arrow keys to the appropriate option and press Return. **VAFE** will now compute the value of experience of officers or enlisted personnel in the selected **AFS** for each service state using the FICM (or FICM Expanded) method. **If** this option is selected without viewing or revising the cost components of the model, **VAFE** will perform the computations using the default values for these components. While the computation is in process, **VAFE** will display the message **"COMPUTATIONS IN** PROGRESS." Once the computation is complete, the user will be advanced to Screen 5a (Fig. 12). Screen 5a presents the FICM results for the first **17** service states. **By** pressing Return, the user can proceed to Screen **5b** to view the remaining **13** service states. Screen **5b** allows the user the option to **(1)** review the FICM results of the first **17** service states **by** pressing **F10;** (2) return to Screen

**EIM**

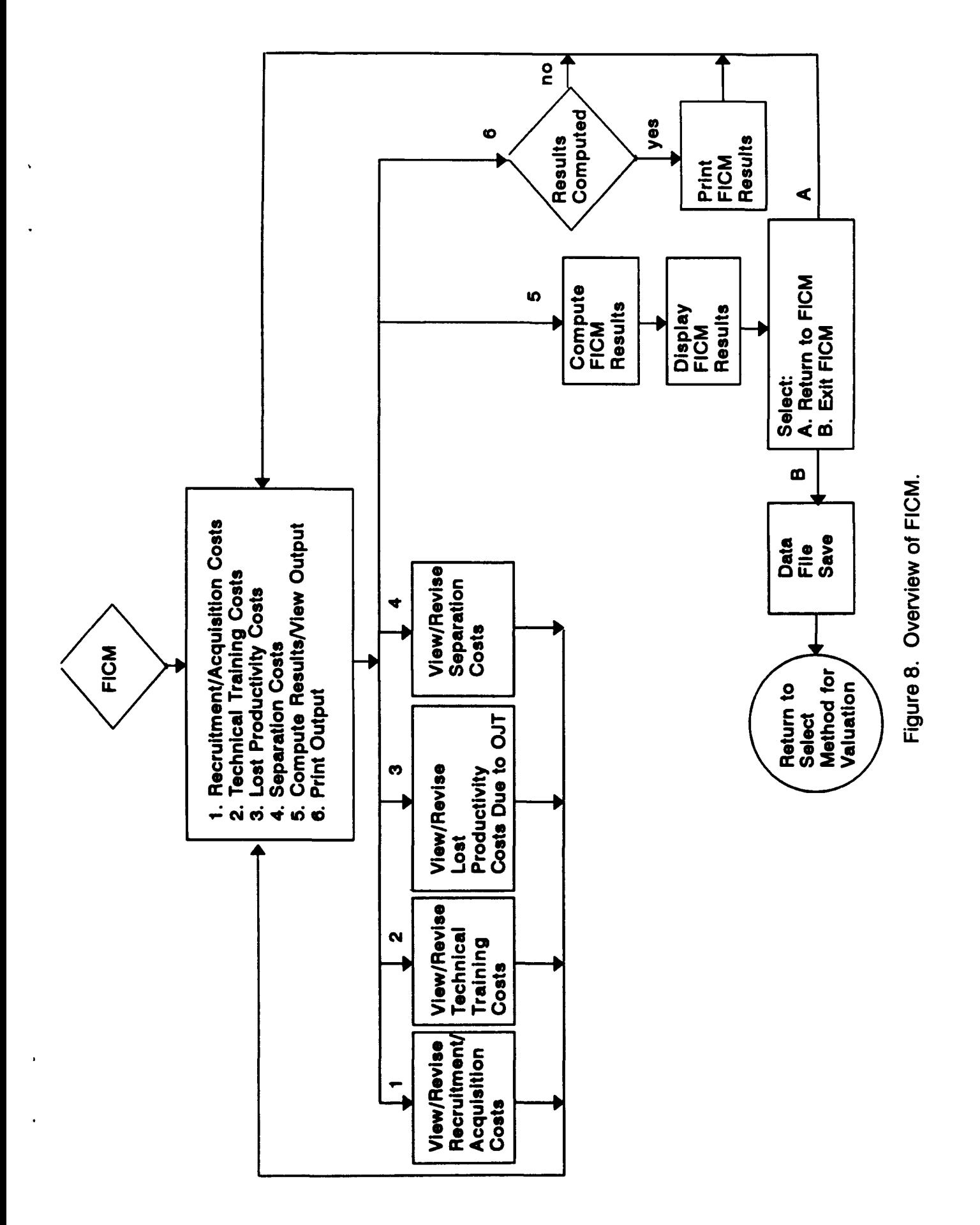

 $13$ 

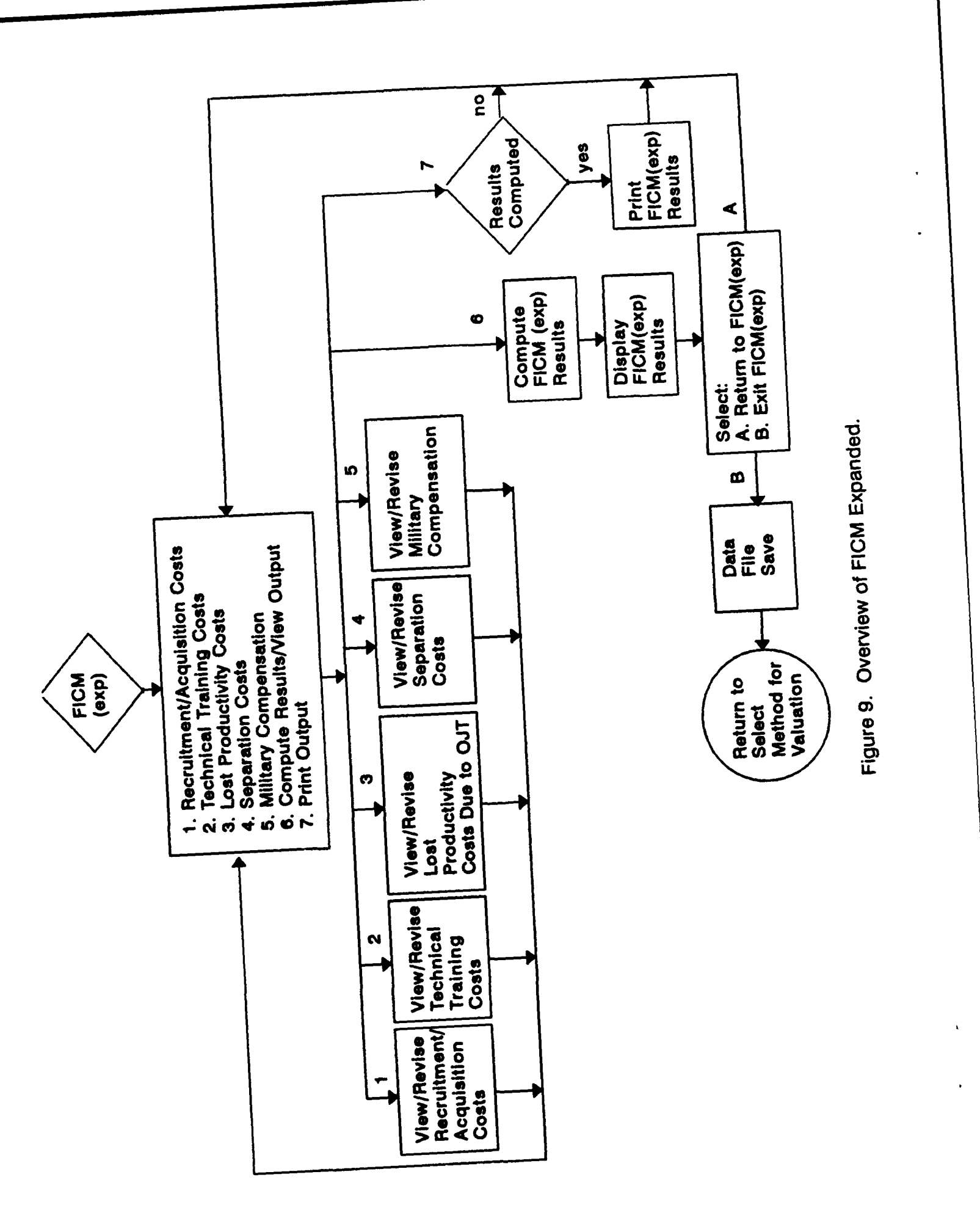

14

Valuation of Air Force Experience

**COST COMPONENTS** OF THE MODEL:

Recruitment/Acquisition Costs

Technical Training Costs

Lost Productivity Costs Due to **OJT**

Separation Costs

Compute Results and View Output

Print Output of Previously Computed Results

Use **F10** for previous screen Use Esc to exit.

Figure **10.** Screen 4: Cost Components of the Model.

Valuation of Air Force Experience

**TRAINING COSTS:**

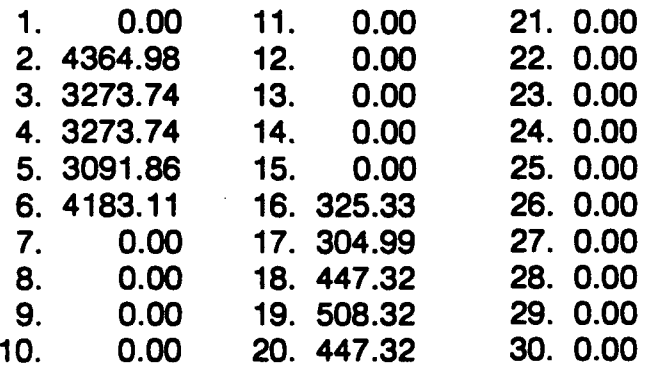

Use **F10** for previous screen Use Esc to exit.

Figure **11.** Screen 4a: Technical Training Costs.

4, the "COST **COMPONENTS** OF THE MODEL" screen, **by** pressing Return; or **(3)** return to Screen **1** (Fig. **3)** to select another method of valuation **by** pressing Esc. Returning to Screen 4 allows the user to alter any of the cost components of the model or to print the results viewed in Screens 5a and **5b.**

Returning to Screen 4 provides the user with an opportunity to print the results which were viewed in Screens 5a and **5b,** the "Print Output of Previously Computed Results" option. The results exhibited in Screens 5a and **5b** can only be printed after the "Compute Results and View Output" option on Screen 4 has been selected. Otherwise, **VAFE** will display the message **"RESULTS HAVE NOT BEEN COMPUTED** YET" and return the user to Screen 4 (Fig. **10). VAFE** will always print the results of the last computed valuation. After making any desired changes to the parameters of the estimation, the user must always select the "Compute Results and View Output" option prior to printing the output. This will allow the user to obtain a printed copy of the present valuation using the desired parameter changes. The user can select the "Print Output of Previously Computed Results" option **by** using the arrow keys to position the cursor and pressing Return. **VAFE** will display the message **"RESULTS** ARE **BEING** PRINTED" until the printing is complete. Once complete, the user will be returned to Screen 4 (Fig. **10).** The output will mirror the results shown **by** the "Compute Results and View Output" option as exhibited in Table **1,** which is an example of the printed results for the valuation presented in Figure 12. These results were computed using enlisted personnel for **AFS** 272x0 and default rates for continuation rates and all cost components of the FICM analysis.

The user can exit the FICM or FICM Expanded method **by** pressing Esc from Screen 4 (Fig. **10). If** no changes have been made to any of the cost elements or continuation rates, the user will be returned to Screen **1** (Fig. **3). If** any cost elements or continuation rates have been revised, the user will be given the option to save those changes. The user will be advanced to the Data File Save Option Screen shown in Figure 2. The user can then select the "Return to requested menu" option **by** pressing Return. This will return the user to Screen **1** without saving any of the changes made to the parameters of the valuation. If the user selects the "Save Present Data Tables" option, **VAFE** will then prompt the user for the appropriate pathname and filename. The user enters both of these following each with a Return. **All** changes made to the data are then saved in this file for future access **by** the user. **If** the user attempts to overwrite an existing file using this option, **VAFE** will prompt the user for confirmation to overwrite the file. Once the file has been saved, the user is returned Screen **1** (Fig. **3).**

Example: At Screen 4 (Fig. **10),** the user selected the "Technical Training" cost component **by** using the arrow keys to position the cursor and pressing Return. This moved the user to Screen 4a (Fig. **11).** After viewing the technical training costs, the user pressed **F10** to return to Screen 4. The user then selected the "Compute Results and View Output" option and was advanced to Screen 5a (Fig. 12). Figure 12 presented the computed results for enlisted **AFS 272X0** using the FICM method. The default values for continuation rates

and cost components were used ir this example. After viewing the results of Screen 5a, the user pressed Return, bringing up Screen 5b, in order to view the results for service states 18 to 30. The user then pressed Return at this screen. This function returned VAFE to Screen 4. From this screen the user was able to select the "Print Results Previously Computed" option. These results are shown in Table 1. After printing the results, the user was returned to Screen 4. Pressing Esc from this screen allowed the user to exit the FICM method and to return to Screen 1.

Because no revisions had been made to any of the parameters of the model, the user was returned directly to Screen 1.

## **Extended Discussion**

Selecting the "Compute Results and View Output" option produces the valuation results in the format presented in Figure 12. For both the FICM and the FICM Expanded methods, the output will consist of four elements for each YOS 1 to 30:

- 1) Service state,
- 2) Replacement number,
- **3)** Service state costs, and
- 4) Full replacement costs.

Screen 5a displays each **of** these elements for service states **1** to **17,** and Screen **5b** presents the remaining service states, **18** through **30.** The results presented in Figure 12 were computed using the FICM method for enlisted **AFS 272X0.** No alterations were made to the default values for continuation rates and cost elements in this example. The replacement number was calculated using the continuation rates specified **by** the user in Screen **3,** in this case the default rates for **AFS 272X0.** The service state costs and the full replacement costs were calculated using the appropriate cost components for FICM estimation of **AFS 272X0.**

The first element of the output in Figure 12 is the "Service State." This number represents each **YOS** from **1** to **30** as discussed earlier. The second element is the "Replacement Number." This number represents how many individuals the **USAF** would have to access in **1** year in order to have **1** airman in a particular service state. For example, from the output presented in Figure 12, for the **USAF** to have **1** airman in service state 4, it must access at least **1.71** recruits. The third element of the output is the "Service State Costs." These elements are the costs associated with each particular service state. For example, the cost to the **USAF** of having **1** individual in service state 4 in **AF3 272X0** is **\$7,361.** Because the user selected FICM for valuation, the service state costs do not include the cost of military compensation. The FICM Expanded method would include military compensation in this number. The final element of the output is the "Full Replacement Costs." This cost is the total cost expenditure associated with advancing sufficient numbers **of** individuals from the accession level to obtain **1** individual at a particular service

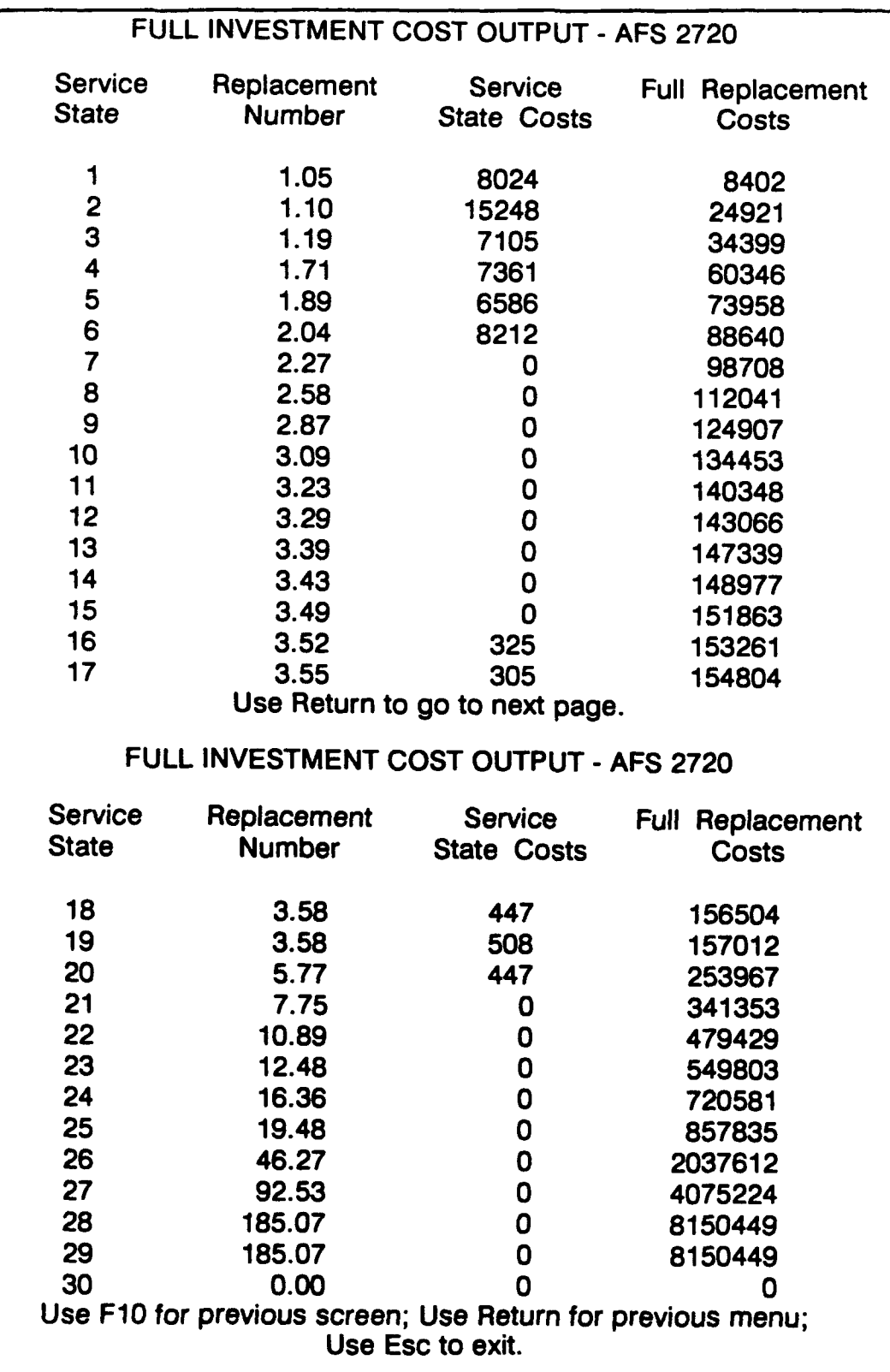

Figure 12. Screen **5** (a and **b):** Full Investment Cost Output.

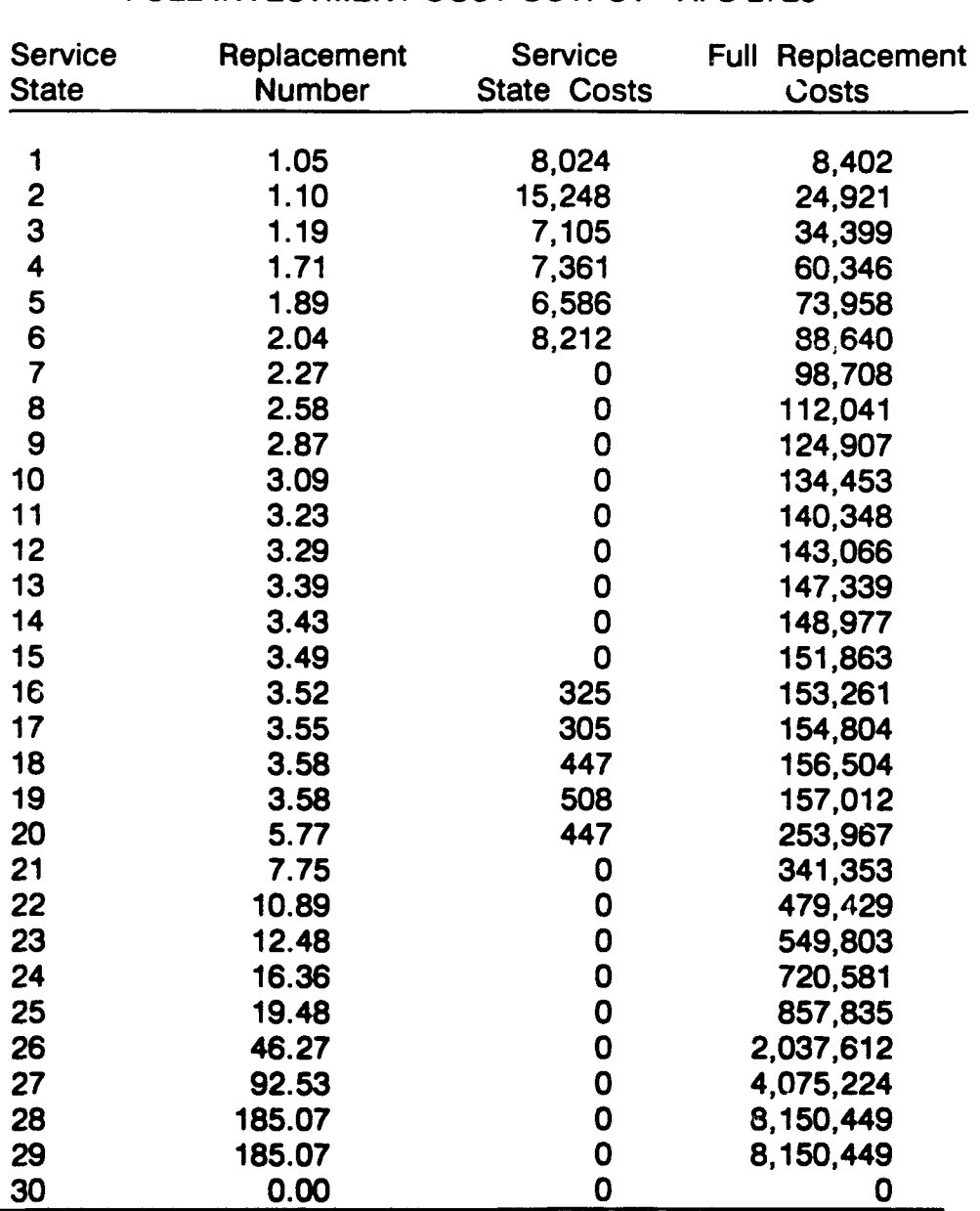

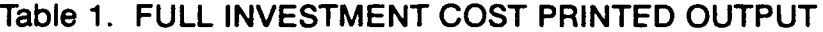

FULL **INVESTMENT** COST **OUTPUT - AFS** 2720

state. For example, the full replacement cost of a person in service state 4 is **\$60,346.** This number means that it would cost the **USAF \$60,346** to access **1.71** individuals, progress them through the intermediate service states (accounting for the probabilities of attrition at each intermediate service state), and gain a single individual in service state 4. This number accounts for the costs of accessing and training that individual through those 4 service states. Military compensation is not included in this number because of the method of valuation chosen **by** the user. In other words, the cost to the **USAF** of replacing **1** individual in service state 4 with a substitute capable of rendering equivalent services would be **\$60,346. A** detailed explanation of the methodology used to calculate these elements is found in "Cost-based Value Models of Air Force Experience" (Stone et al., 1989a).

## **STOCHASTIC** REWARDS **VALUATION** MODEL

The Stochastic Rewards Valuation Model is based on the notion that an individual is valuable to an organization only in relation to the roles that a person may potentially occupy (Flamholtz, **1985).** Thus, an individual's value is determined in relation to the future services which are expected to be rendered to an organization **by** that individual. SRVM views the movement of people among organizational roles over time as a stochastic process with service state rewards. The model defines service states as organizational roles and the state of exit as leaving the organization. This model regards the movement of people from **1** service state to another as a probabilistic process depending upon the service states previously occupied.

One requirement of SRVM is the determination of the economic value associated with an individual's occupying a given service state for **1** period. This requirement is referred to as the service state value. In a service organization, each person's direct contribution to revenue is the rate at which their services are billed. This computation, however, is considerably more This computation, however, is considerably more complex in the USAF. The calculation of the value of a service s'ate requires the estimation of a monetary value of the product of military parsonnel at points along the career path. In a perfectly competitive market for factors **of** production, a firm will hire labor until the value marginal product (VMP) of the last unit **of** labor hired equals the cost of the labor unit; e.g., wage (Becker, **1971).** Military compensation for enlisted and officer personnel is set at a level which can be under, over, or equal to the wage at which the competitive mr.-ket values their services (Saving, et al., **1985).**

The **USAF** competes with the private sector industries for experienced enlisted and officer personnel. Since the **USAF** competes with the private sector for labor, the civilian labor market provides a consistent market evaluation of VMP in the **USAF.** For the SRVM analysis, wages paid in the private sector will be usec; as a measure of the VMP of **USAF** enlisted and officei personnel in the production of national defense and as the basis for estimating the value of service states. The value of each service state is based on the civilian wage eqli valent for each **AFS** as computed from data collected monthly **by** the Bureau of the Census **(U.S.** Department of Commerce, **1986).** The civilian wage represents the opportunity cost to the airman of remaining in the service, i.e., income which the airman could have made in the private sector for providing similar services (Stone et al., 1989a).

## **Stochastic Rewards Valuation Method**

Figure **13** presents a general flow diagram of SRVM. Screen **6** presented in Figure 14 allows the user to view or revise the information to be used in the SRVM calculation. There are **3** components of the SRVM calculation which can be reviewed or revised from this screen, Screen **6** also allows the user to compute the results of the SRVM calculation and to print these previously computed results.

- **1)** Valuation of service states,
- 2) Discount rate, and
- **3)** Projection time period.

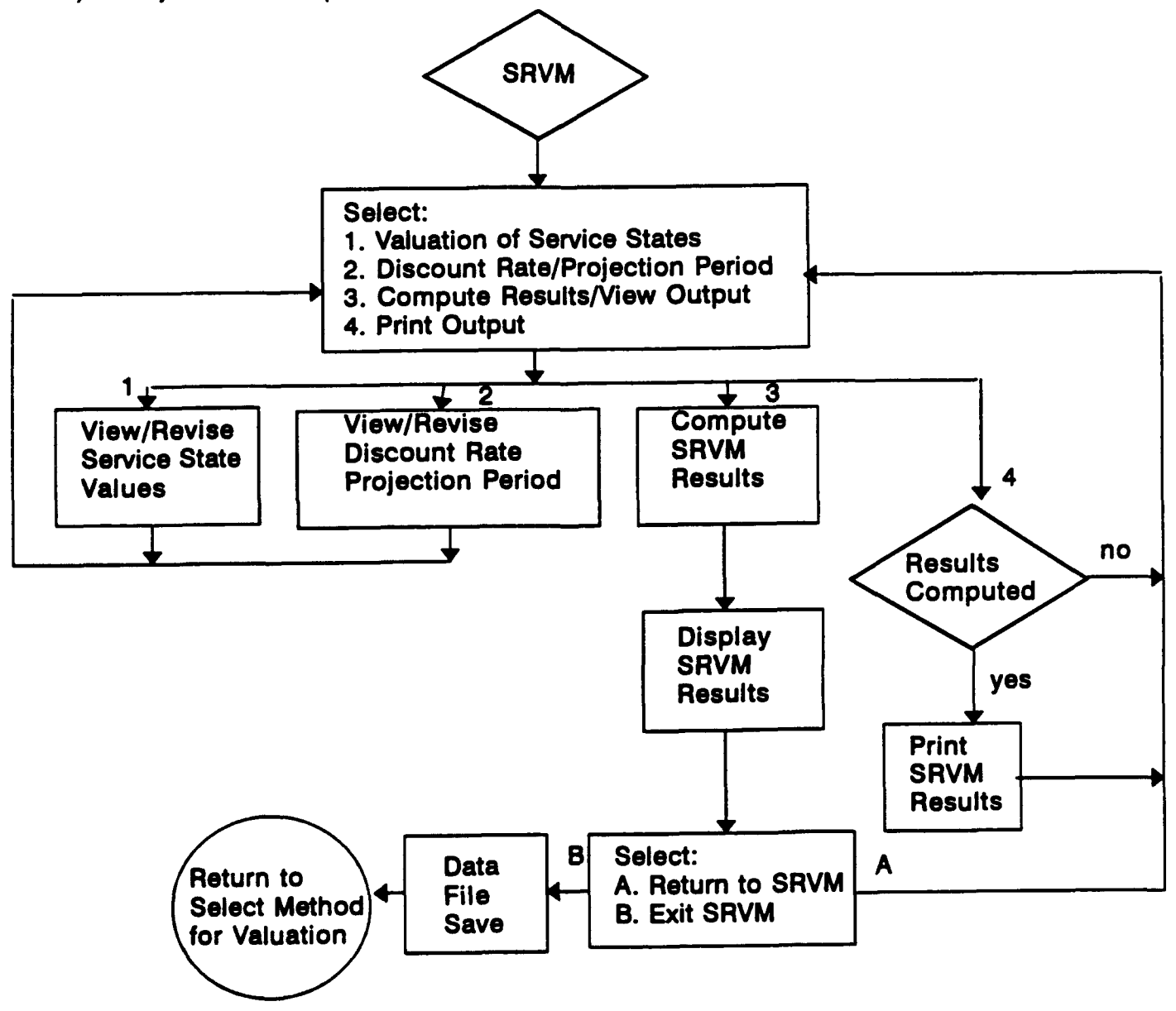

Figure **13.** Overview of SRVM.

Valuation of Air Force Experience

**STOCHASTIC** REWARDS **VALUATION** MODEL:

Valuation of Service States

Select Discount Rate/Projection Period

Compute Results and View Output

Print Output of Previously Computed Results

Use Esc to exit.

Figure 14. Screen **6:** Stochastic Rewards Valuation Model.

The user can view or revise the service state values for each of the service states **1** to **30, by** using the arrow keys to highlight the "Valuation of Service States" option and pressing Return. This function will automatically advance the user to Screen 6a (Fig. **15).** The service state values can be changed either sequentially or independently. To change a service state value, use the arrow keys to highlight the rate to be changed, enter the new rate and press Return. The cursor will automatically advance to the next service state. When all desired changes have been made, or when the user has finished viewing the current values, pressing **F10** will return the user to Screen **6.**

The user can also view or revise the discount rate and time period for the projection. Using the arrow keys to highlight the "Select Discount Rate/Projection<br>Period" option and pressing Return will advance the user to Screen 6b (Fig.<br>16). The default value for the discount rate is 6.21 or 6.21% a Bill rate for **1988).** The user can use the default value **by** simply pressing Return. To revise the discount rate, the user can enter the new value and then press Return. The cursor will automatically move to the projection period after the user presses Return. The user can now revise the projection period. **If** the default value of 4 years is acceptable, the user can press Return. To revise the time period, enter the new time period and then press Return. The maximum time period for projection is 20 years. After the user has pressed Return, **VAFE** will automatically return to Screen **6.**

The user can also select the "Compute Results and View Output" option from Screen **6.** To select this option, move the cursor using the arrow keys and press Return at this option. **If** this option is chosen without viewing or revising the service state values or the discount rate/projection period, **VAFE** will use the default values for these parameters. **VAFE** will now compute the

projected value of officers or enlisted personnel in the selected **AFS** for each service state using the SRVM method. While the computation is in process, **VAFE** will display the message **"COMPUTATIONS IN** PROGRESS." Once the computation is complete, the user will be advanced to Screen 7a (Fig. **17).** Return, the user is advanced to Screen 7b (Fig. 17) to view the SRVM results for service states **18** through **30.** Screen **7b** allows the user the option to **(1)** return to the previous screen to review the SRVM values for the first **17** service states **by** pressing **F10;** (2) return to Screen **6** (Fig. 14) **by** pressing Return; or **(3)** return to Screen **1** (Fig. **3) by** pressing Esc.

#### Valuation of Air Force Experience

SERVICE **STATE VALUES:**

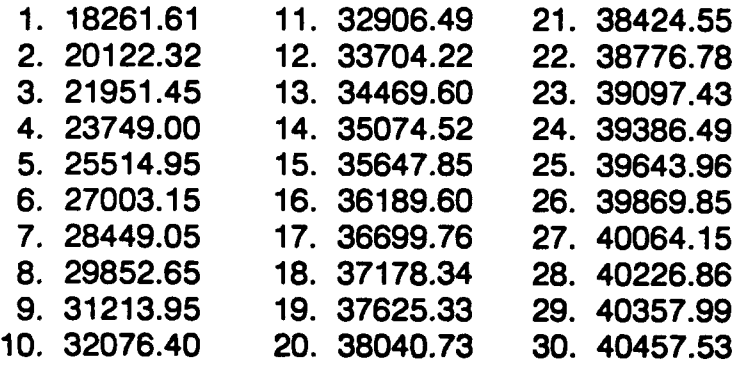

Use **F10** for previous screen Use Esc to exit.

Figure **15.** Screen 6a: Service State Values.

Valuation of Air Force Experience

**SELECT DISCOUNT** RATE (ex: **6.51** percent annually):

**6.21**

**SELECT PROJECTION** TIME PERIOD (ex: 12 for 12 years with 20 Years Maximum):

4

Use Esc to exit.

Figure **16.** Screen **6b:** Select Discount Rate and Projection Time Period.

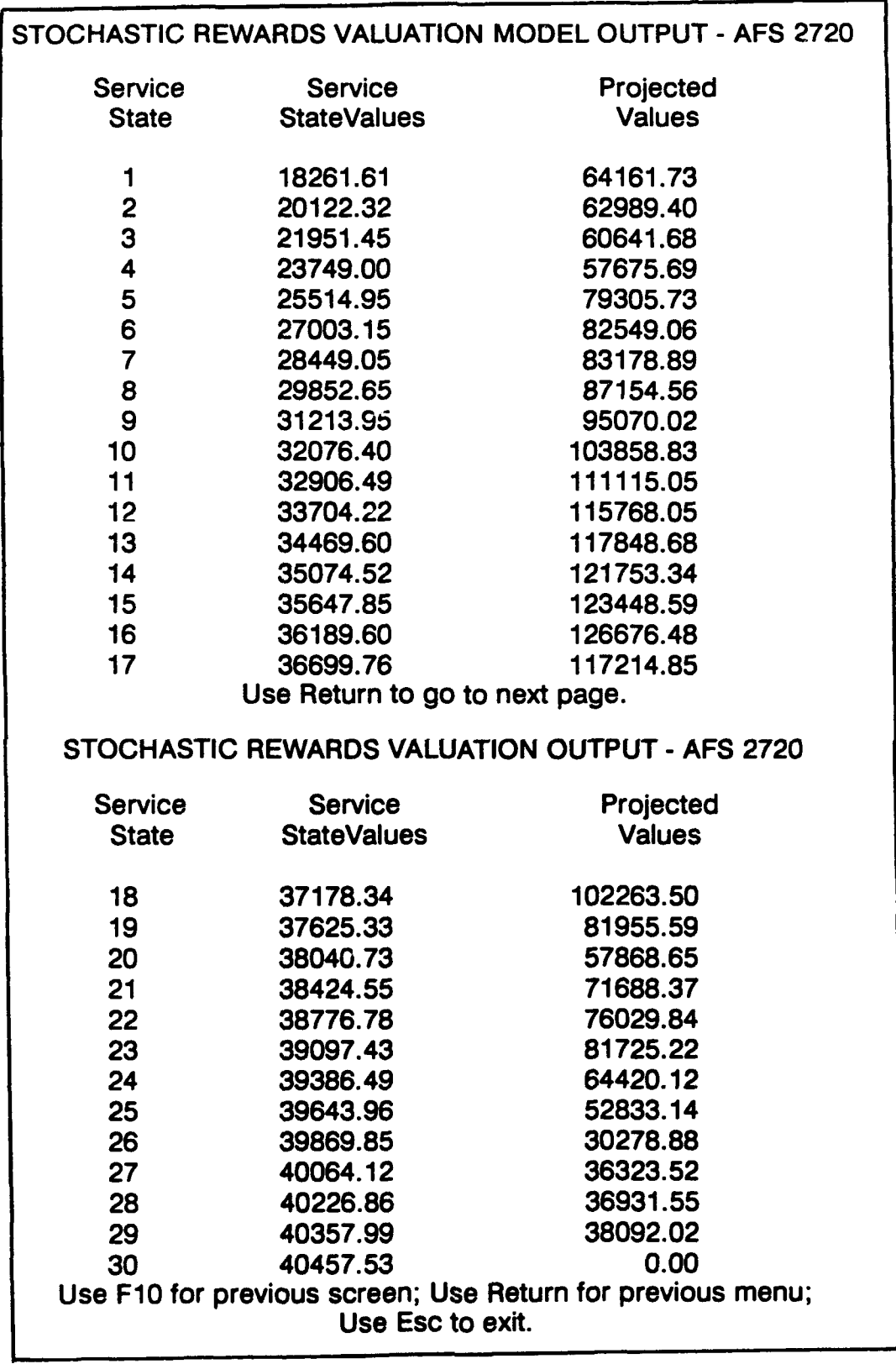

Figure **17.** Screen **7** (a and **b):** Stochastic Rewards Valuation Model Output.

Returning to Screen **6** provides the user with an opportunity to print the results which were viewed in Screens 7a and 7b, the "Print Output of Previously Computed Results" option. The results exhibited in Screens 7a and 7b can only be printed after the "Compute Results and View Output" option on Screen 6 has been selected. Otherwise, VAFE will display the message "RESULTS HAVE NOT BEEN COMPUTED YET" and return the user to Screen 6 (Fig. 14). VAFE will always print the results of the last computed valuation. After making any desired changes to the parameters of the estimation, the user must always select the "Compute Results and View Output" option before printing the output. This selection will allow the user to obtain a printed copy of the present valuation using the desired parameter changes. The user can select the "Print Output of Previously Computed Results" option by using the arrow keys to position the cursor and pressing Return. VAFE will display the message "RESULTS ARE BEING PRINTED" until the printing is complete. Once complete, the user will be returned to Screen 6 (Fig. 14). The output will mirror the results shown by the "Compute Results and View Output" option as exhibited in Table 2, which is an example of the printed results for the valuation presented in Figure 17. These results were computed using enlisted personnel for **AFS** 272X0 and default values for the service state values, discount rate, and projection period of the SRVM analysis.

The user can exit the SRVM method by pressing Esc from Screen 6 (Fig. 14). If no changes have been made to any of the SRVM elements, the user will be returned to Screen 1 (Fig. 3). If any SRVM elements have been revised, the user will be given the option to save those changes. The user will be advanced to the Data File Save Option Screen shown in Figure 2. The user can then select the "Return to requested menu" option by pressing Return. This selection will return the user to Screen 1 without saving any of the changes made to the parameters of the valuation. If the user selects the "Save Present Data Tables" option, **VAFE** will then prompt the user for the appropriate pathname and filename. The user enters both of these following each with a Return. **All** changes made to the data are then saved in this file for future access by the user. If the user attempts to overwrite an existing file using this option, VAFE will prompt the user for confirmation to overwrite the file. Once the file has been saved, the user is returned to Screen 1 (Fig. **3).**

Example: In Screen **6** of Figure 14, the user selected the "Valuation of Service States" component using the arrow keys and pressed Return. This brought up Screen 6a as shown in Figure **15.** After viewing the service state values for enlisted personnel in **AFSC 272X0,** the user pressed **F10** to return to Screen **6.** Next, the user selected the "Select Discount Rate/Projection Period" option and pressed Return. This selection brought up Screen **6b** (Fig. **16).** The user entered **6.21** for the discount rate and pressed Return. This example implies a **6.21%** annual discount rate. To project over a 4-year time period, the user entered 4 at the next prompt and pressed Return. **VAFE** automatically returned to Screen **6.** The user then selected the "Compute Results and View Output" option and was advanced to Screen 7a. In this example, the user computed results for enlisted **AFS 272X0** using the SRVM method. The default values for continuation rates, service state values, the discount rate and the projection

time period were used in this example. After viewing the results of Screen 7a, the user pressed Return, bringing **up** Screen **7b,** in order to view the results for service states **18** to **30.** The user then pressed Return to return **VAFE** to Screen **6.** From this screen the user was able to select the "Print Results previously computed" option. These selections are the results shown in Table 2. After printing the results, the user was returned to Screen **6.** Pressing Esc from this screen allowed the user to exit the SRVM method and to return to Screen **1.** Because no revisions had been made to any of the parameters of the model, the user was returned directly to Screen **1.**

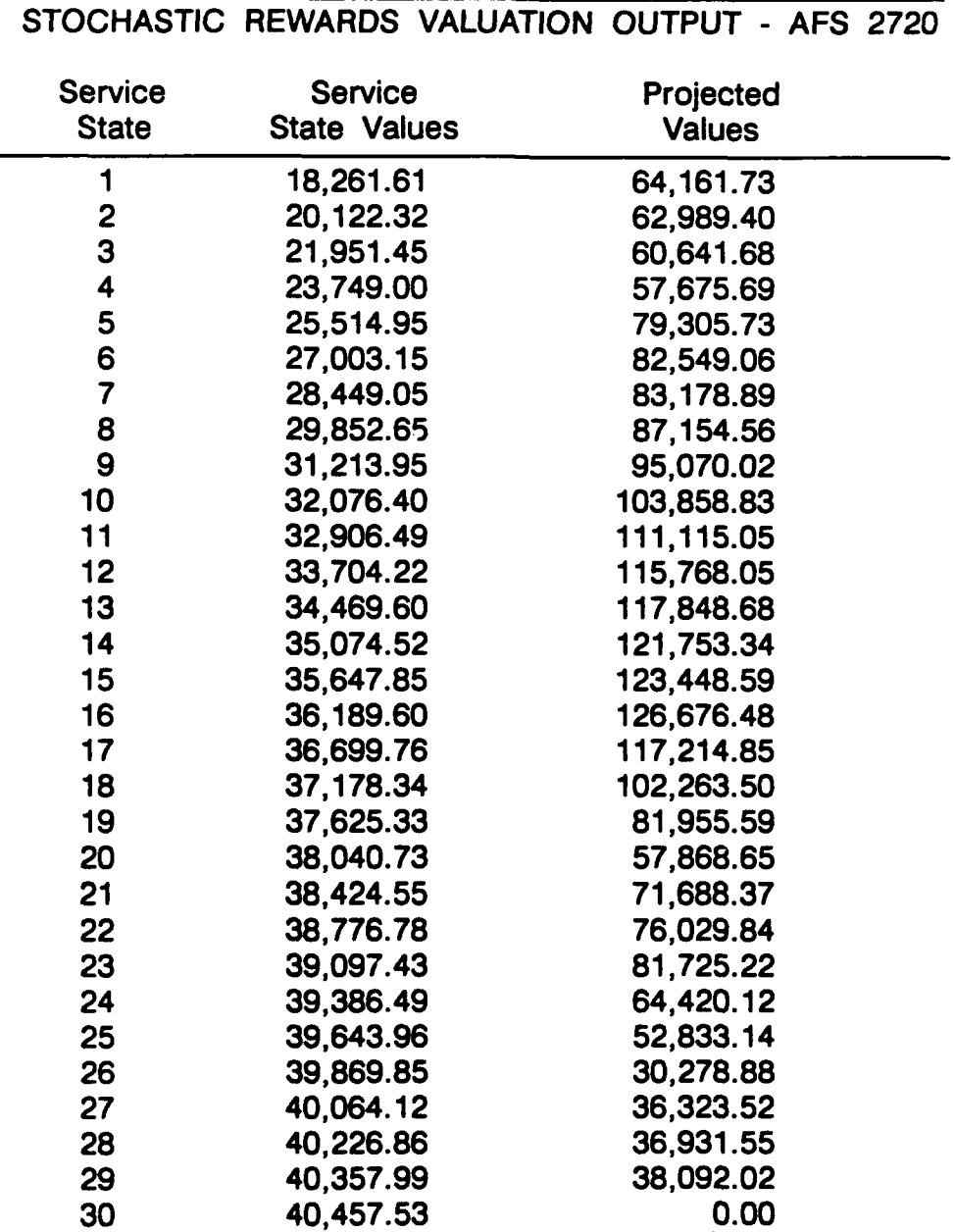

Table 2. **STOCHASTIC** REWARDS **VALUATION** PRINTED **OUTPUT**

**VAFE** produces the SRVM results as presented in Figure **17.** The output consists of three elements,

- **1)** Service state,
- 2) Service state values, and
- **3)** Projected (SRVM) values.

Screen 7a displays each of these elements for service states **1** to **17. By** pressing Return, the user will proceed to Screen **7b** which displays these elements for service states **18** to **30.** The results presented in Figure **17** were computed using the SRVM method for enlisted **AFS 272X0.** No revisions were made to the default values for continuation rates, service state values, the discount rate or the projection period in this example. **If** the user revised any of these elements, those revised values would be used in the calculations of the output instead of the default values.

The first element of the output is the "Service State." This number represents each YOS from **1** to **30** as discussed earlier. The second element is the These numbers are the same values that the user viewed/revised in Screen 6a. These values represent the dollar value to the **USAF** of an individual at each service state. The final element of the output is the "Projected Values." This number is a present value estimate of a future flow of services to the **USAF.** For example, the projected value of an airman at service state 4 is **\$57,675.69.** This estimate represents the future value to the **USAF** of the services of the enlisted airman in service state 4 **(AFS 272X0)** for an expected tenure of 4 years, accounting for the probability of separation during the 4-year tenure, and discounting **by** a **6.21%** rate. **A** detailed explanation of the methodology used to calculate these elements is found in "Cost-based Value models of **USAF** Experience" (Stone et al., 1989a).

## **EXPECTED NET PRESENT VALUE MODEL**

**ENPVM** is **a modified version of SRVM. ENPVM accounts** for all future expected costs of maintaining skills, additional training and special pay **(ENPVM** Expanded also includes compensation) in the calculation of service state values. Thus, each service state value represents the monetary value of the product produced minus any costs associated with maintaining the labor input to obtain the value. The same present value calculation is performed for **ENPVM** as for SRVM, which also accounts for the probability of exit. **ENPVM** uses the cost aspects of FICM and the value perspective of SRVM to produce an expected present value of future service to be rendered during a given service tenure, net of cost.

#### **Expected Net Present Value Method and Expected Net Present Value Method Expanded**

Figures **18** and **19 display a general flow** diagram of **ENPVM** and **ENPVM** Expanded. The only difference in the decision-making flow between Figures

**18** and **19** is the military compensation component of **ENPVM** Expanded. The following discussion is a screen-by-screen explanation of **ENPVM** and **ENPVM** Expanded.

Screen **8** (Fig. 20) allows the user to access the cost components of the **ENPVM** method. There are four costs which are relevant for the **ENPVM** analysis:

- **1)** Recruitment/acquisition costs,
- 2) Technical training costs,
- **3)** Lost productivity costs due to **OJT,** and
- 4) Separation costs.

The **ENPVM** Expanded analysis also includes regular military compensation as a cost component in addition to these 4 costs. Any of these cost elements can be viewed or revised **by** moving the cursor to the desired cost element and pressing Return. For service states **1** to **30,** these screens display the current values **by** service state for each cost element. For example, if the user selected "Recruitment/Acquisition Costs" and pressed Return, the next screen to appear would be Screen 8a (Fig. 21). Screen 8a displays the current cost values **by** service state for recruitment and acquisition costs and allows the user to change any of these cost values. The cost values can be changed either sequentially or independently. To change a cost value, use the arrow keys to highlight the rate to be changed, enter the new rate and press Return. The cursor will automatically move to the next service state. When all desired changes have been made, or when the user has finished viewing the current values, pressing **F10** will return the user to Screen **8.**

After viewing/revising the cost components of the model, selecting the "Changes Complete" option and pressing Return will advance the user to Screen **9. If** this option is selected without viewing or revising the cost components of the model, **VAFE** will maintain the cost components at their default values for the selected **AFS.**

Example: In this example, the user chose at Screen **1** to select the **ENPVM** Expanded method of valuation. After selecting to use the default continuation rates at Screen **3,** the **VAFE** was advanced to Screen 8e. At Screen 8e (Fig. 22), the user selected the "Recruitment/Acquisition" cost component using the arrow keys and pressed Return. This function brought up Screen **8a** (as shown in Fig. 21). After viewing the recuitment costs, the user pressed **F10** to return to Screen **8e.** The user then selected the "Changes Complete" option, not wishing to view or revise any other cost elements. Pressing Return at this option brought up Screen **9.**

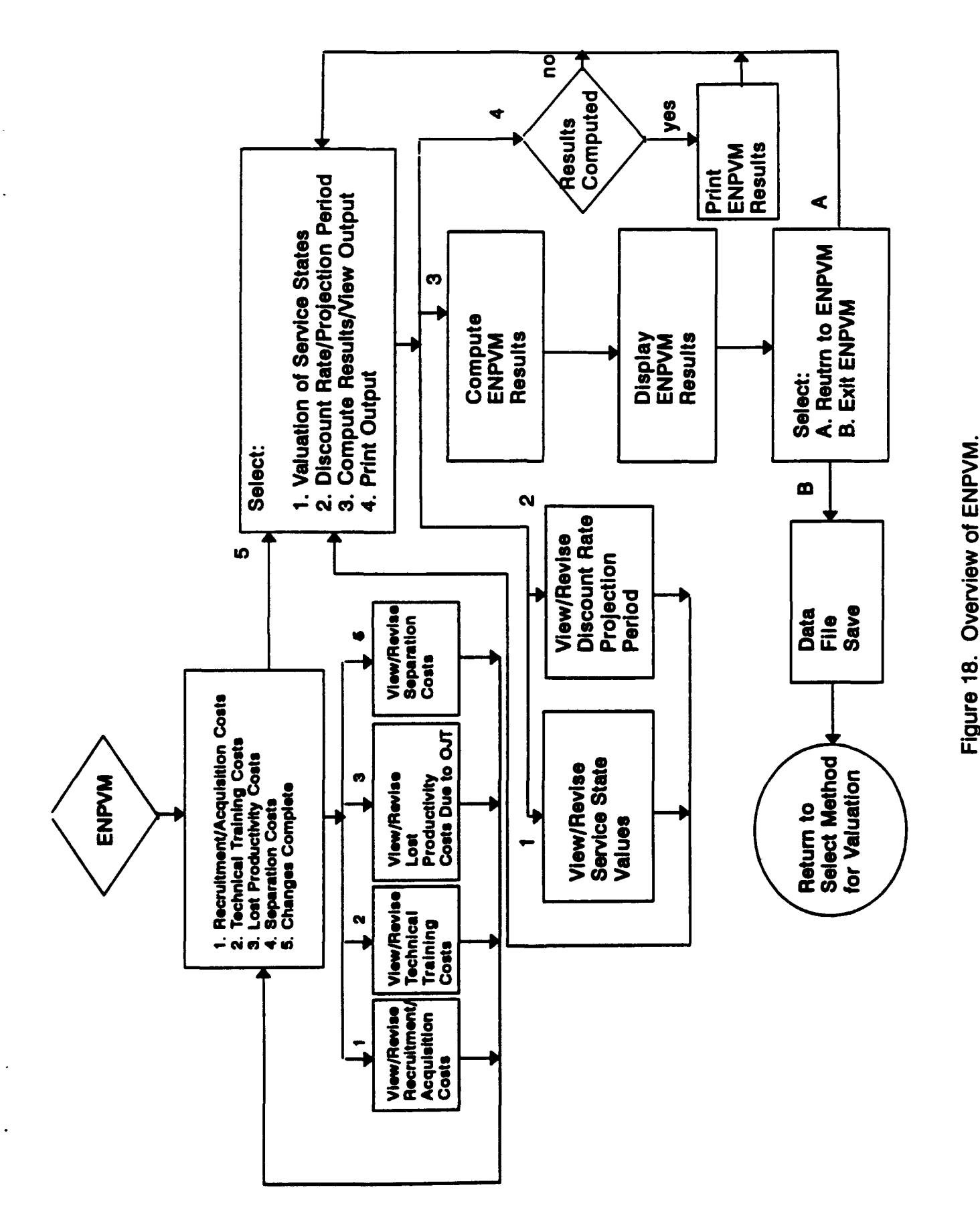

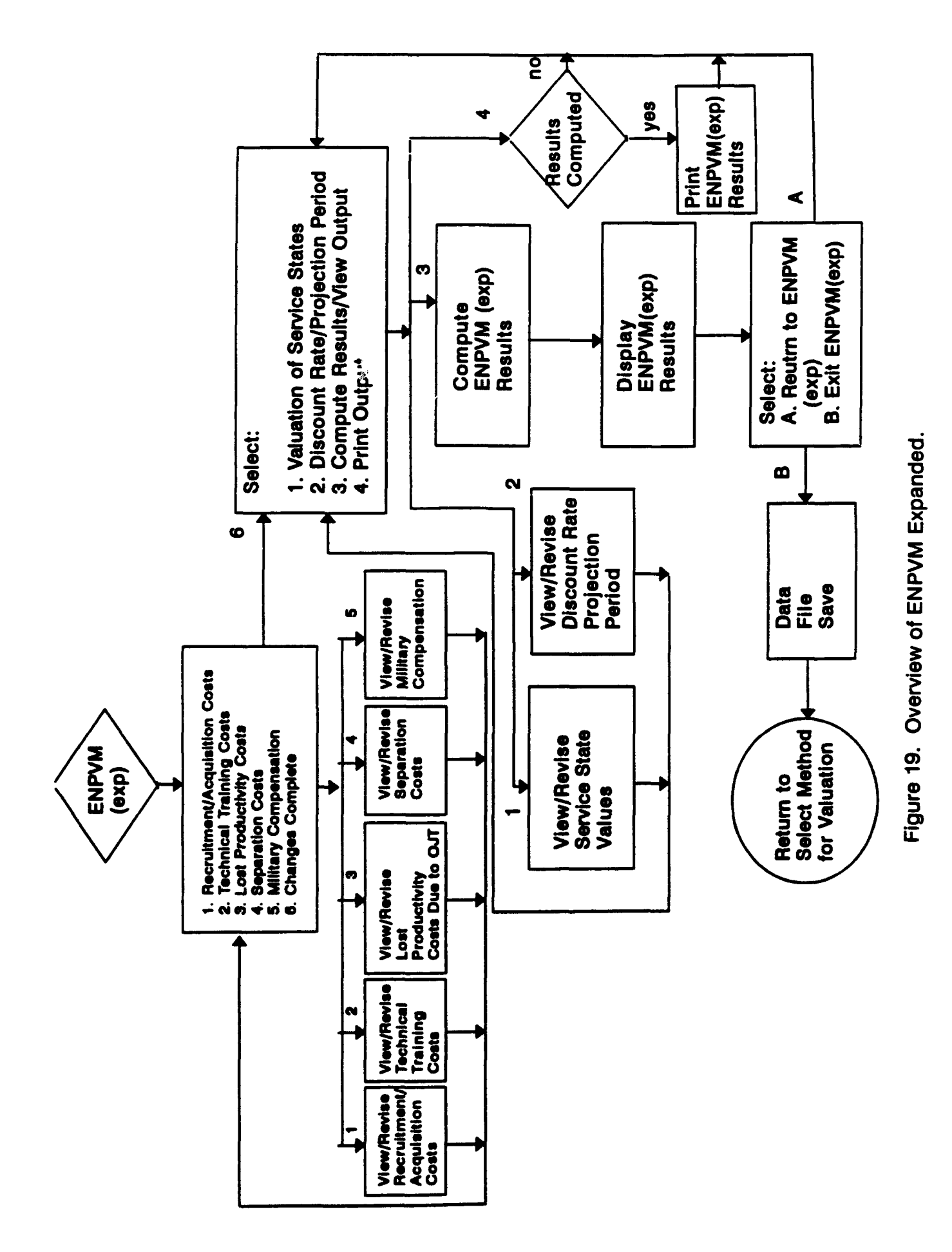

30

Valuation of Air Force Experience

**COST COMPONENTS** OF THE MODEL:

Recruitment/acquisition Costs

Technical Training Costs

Lost Productivity Costs Due to **OJT**

Separation Costs

Changes Complete

Use **F10** for previous screen Use Esc to exit.

Figure 20. Screen **8:** Cost Components of the Model.

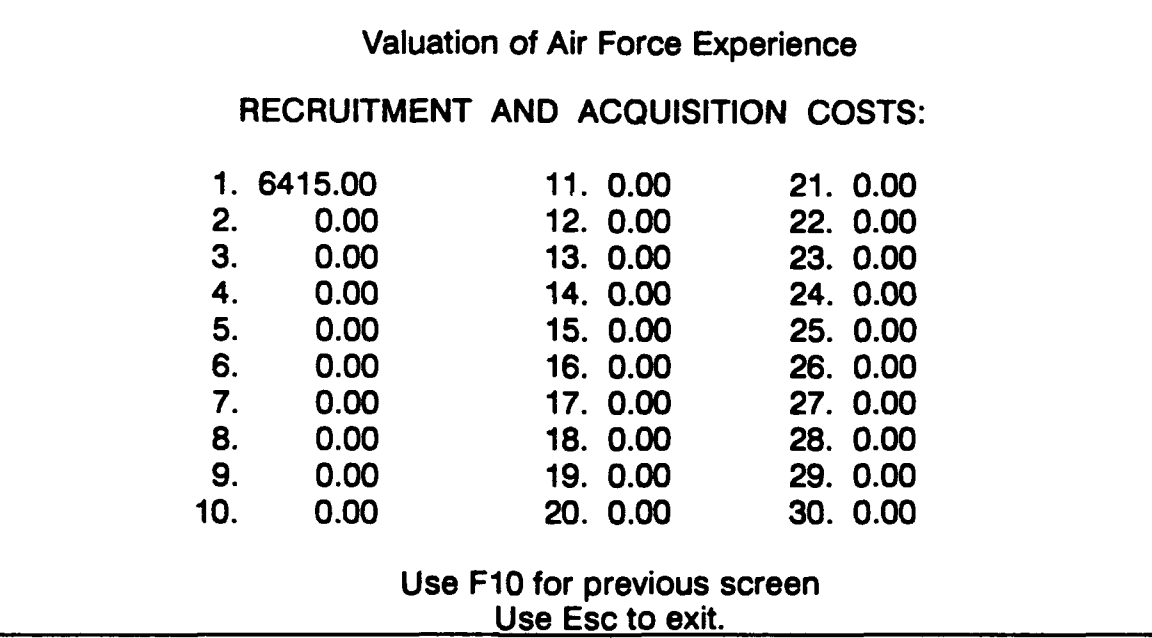

Figure **21.** Screen **8a:** Recruitment and Acquisition Costs.

Similar to SRVM, **ENPVM** requires service states values and the specification of the projection period and the discount rate. Screen **9** displayed in Figure **23,** allows the user to view or revise the information to be used in the present value calculation of **ENPVM.** This screen also allows the user to compute the results of the **ENPVM** calculation and to select the "Print Output of Previously Computed Results" option.

Valuation of Air Force Experience

**COST COMPONENTS** OF THE MODEL:

Recruitment/Acquisition Costs

Technical Training Costs

Lost Productivity Costs Due to **OJT**

Separation Costs

Military Compensation

Changes Complete

Use **F10** for previous screen Use Esc to exit.

Figure 22. Screen 8e: Cost Components of the Model (Expanded).

Valuation of Air Force Experience

**EXPECTED NET PRESENT VALUE** MODEL:

Valuation of Service States

Select Discount Rate/Projection Period

Compute Results and View Output

Print Output of Previously Computed Results

Use **F10** for previous screen Use Esc to exit.

Figure **23.** Screen **9:** Expected **Net** Present Value Model.

The user can view or revise the service state values for each of the service states **1** to **30 by** using the arrow keys to highlight the Valuation of Service States" option and pressing Return. This function will advance the user to Screen 9a (Fig. 24). The service state values can be changed either sequentially or independently. To change a service state value, use the arrow keys to highlight the rate to be changed, enter the new rate and press Return. The cursor will automatically move to the next service state. When all desired changes have been made or when the user has finished viewing the current values, pressing **F10** will return the user to Screen **9.**

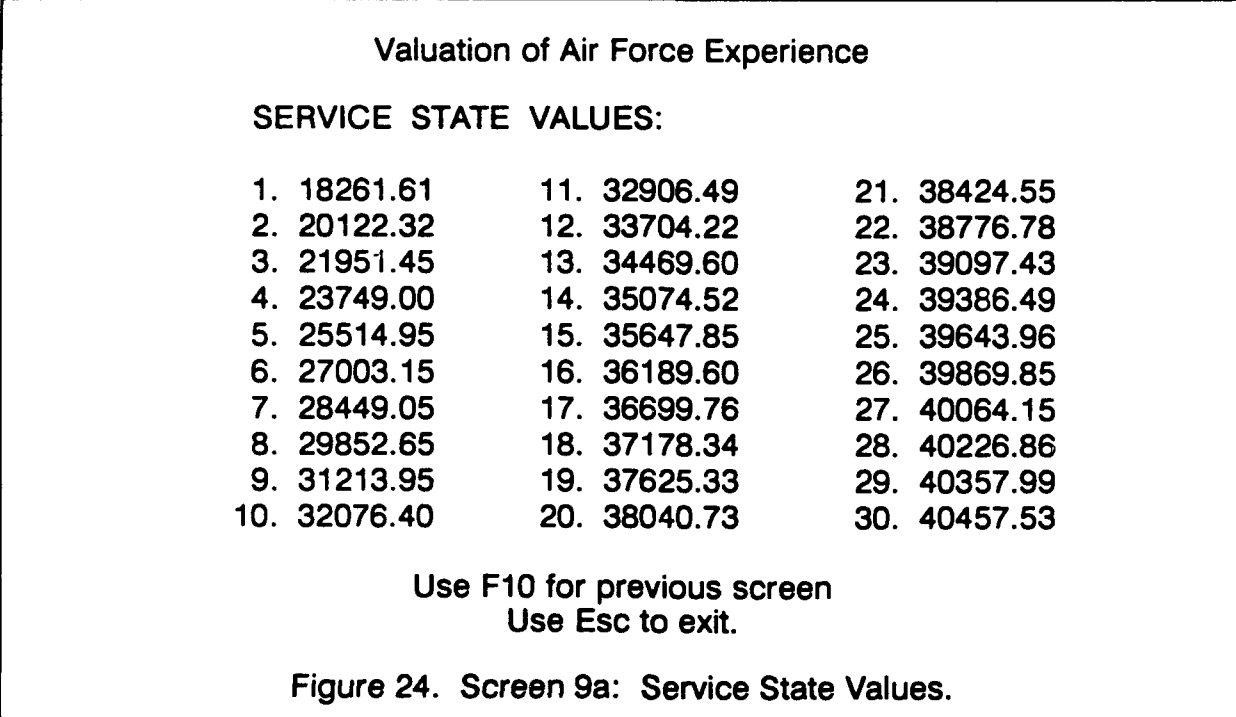

The user can also view or revise the discount rate and projection time period. Using the arrow keys to highlight the "Select Discount Rate/Projection Period" option and pressing Return will advance the user to Screen **9b** (Fig. **25).** The default value for the discount rate is **6.21** or **6.21%** annually (Treasury Bill rate for **1988).** The user can select this default value **by** simply pressing Return. To revise the discount rate, the user can enter the new value and then press Return. The cursor will automatically move to the projection period after the user presses Return. Now the time period for the projection can be revised. If the default value of 4 years is acceptable, the user can press Return. To revise the time period, enter the new time period and press Return. The maximum time period for projection is 20 years. After the user has pressed Return, **VAFE** will automatically return to Screen **9.**

The user can also select the "Compute Results and View Output" option from Screen **9.** To select this option, move the cursor using the arrow keys and press Return at this option. **VAFE** will now compute the projected value of officers or enlisted personnel in the selected **AFS** for each service state using the **ENPVM** method. **If** this option is chosen without viewing or revising the service state values or the discount rate/projection period, **VAFE** will use the default values for these parameters. While the computation is in process, **VAFE** will display the message **"COMPUTATIONS IN** PROGRESS." Once the computation is complete, the user will be advanced to Screen **10a** (Fig. **26).**

Screen **10a** presents the **ENPVM** values for the first **17** service states. **By** pressing Return, the user is advanced to Screen **10b** (Fig. **26)** to view the **ENPVM** results for service states **18** through **30.** Screen **10b** allows the user the option to **(1)** return to the previous screen to review the **ENPVM** values for the first **17** service states **by** pressing **F10; (2)** return to Screen **9** (Fig. **23) by** pressing Return; or **(3)** return to Screen **1** (Fig. **3) by** pressing Esc.

## Valuation of Air Force Experience

**SELECT DISCOUNT** RATE (ex: **6.51 %** annually):

## **6.21**

## **SELECT PROJECTION** PERIOD (ex: 12 for 12 years with 20 years maximum):

**4**

Use **F10** for previous screen Use Esc to exit.

Figure **25.** Screen **9b:** Select Discount Rate and Projection Period.

Returning to Screen **9** provides the user with an opportunity to print the results which were viewed in Screens **10a** and **10b** (Fig. **26),** the "Print Output of Previously Computed Results" option. The results exhibited in Screens **10a** and **10b** can only be printed after the "Compute Results and View Output" option on Screen **9** has been selected. Otherwise, **VAFE** will display the message **"RESULTS HAVE NOT BEEN COMPUTED** YET" and return the user to Screen **9** (Fig. **23). VAFE** will always print the results of the last computed valuation. After making any desired changes to the parameters of the estimation, the user must always select the "Compute Results and View Output" option prior to printing the output. This selection will allow the user to obtain a This selection will allow the user to obtain a printed copy of the present valuation using the desired parameter changes. The user can select the 'Print Output of Previously Computed Results" option **by** using the arrow keys to position the cursor and pressing Return. **VAFE** will display the message **'RESULTS** ARE **BEING** PRINTED" until the printing is complete. Once complete, the user will be returned to Screen **9** (Fig. **23).** The output will mirror the results shown **by** the "Compute Results and View Output" option as exhibited in Table **3,** which is an example of the printed results for the valuation presented in Figure **26.** These results were computed using enlisted **AFS 272X0** and default values for the continuation rates, cost components, service state values, discount rate, and projection period of the **ENPVM** Expanded analysis.

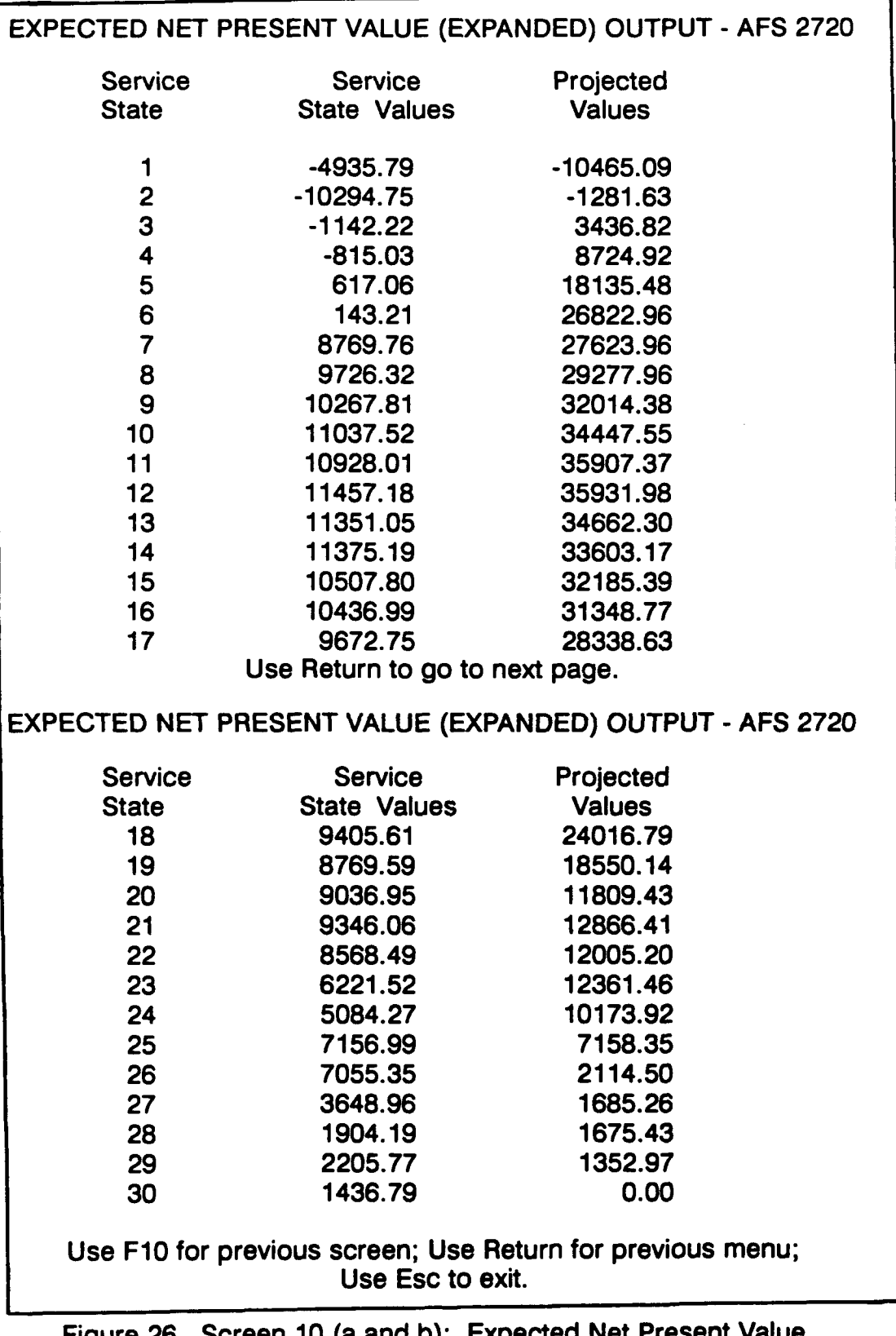

Figure **26.** Screen **10** (a and **b):** Expected Net Present Value (Expanded) Output.

The user can exit the ENPVM or **ENPVM** Expanded method by pressing Esc from Screen 9 (Fig. 23). If no changes have been made to any of the ENPVM elements, the user will be returned to Screen 1 (Fig. 3). If any ENPVM elements have been revised, the user will be given the option to save those changes. The user will then be advanced to the Data File Save Option Screen shown in Figure 2. The user can then select the "Return to requested menu" option by pressing Return. This option will return the user to Screen 1 without saving any of the changes made to the parameters of the valuation. If the user selects the "Save Present Data Tables" option, VAFE will then prompt the user for the appropriate pathname and fiiename. The user enters both of these following each with a Return. All changes made to the data are then saved in this file for future access **by** the user. **If** the user attempts to overwrite an existing file using this option, **VAFE** will prompt the user for confirmation to overwrite the file. Once the file has been saved, the user is returned to Screen **1** (Fig. **3).**

Example: At Screen **9** (Fig. **23),** the user selected the "Valuation of Service States" component using the arrow keys and pressed Return. This component brought up Screen 9a (as shown in Fig. 24). After viewing the service state values for enlisted personnel in **AFS 272X0,** the user pressed **F10** to return to Screen **9.** Next, the user selected the "Select Discount Rate/Projection Period" option and pressed Return. This option brought up Screen **9b** (Fig. **25).** The user entered **6.21** for the discount rate and pressed Return. This entry implies a **6.21%** annual discount rate. To project over a 4 year period, the user entered 4 at the next prompt and pressed Return. **VAFE** automatically returned to Screen **9.** The user then selected the "Compute Results and View Output" option and was advanced to Screen **10a** (Fig. **26).** In this example, the user computed results for enlisted **AFS 272X0** using the **ENPVM** Expanded method. The default values for continuation rates, cost components, service state values, the discount rate and the projection period were used in this example. After viewing the results of Screen **10a,** the user pressed Return, bringing up Screen **10b,** in order to view the results for service states **18** to **30.** The user then pressed Return at this screen. This function returned **VAFE** to Screen **9.** From this screen the user was able to select the "Print Results previously computed" option. These selections are the results shown in Table **3.** After printing the results, the user was returned to Screen **9.** This step allowed the user to revise the service state values, the discount rate or the projection period and produce a new set of **ENPVM** values. To revise the cost components of the calculation, the user would first press Return from Screen **10b.** This function would return **VAFE** to Screen **9.** Next, the user would press **F10,** which would return the user to Screen **8,** the "Cost Components" screen where the user could then select a cost component to be viewed or revised. To exit the **ENPVM** or **ENPVM** Expanded method and return to Screen **1,** the user would press Esc from Screen **9. If** any elements or continuation rates have been revised, the user will be given the option to save those changes **by** being advanced to the Data File Save Option Screen shown in Figure 2.

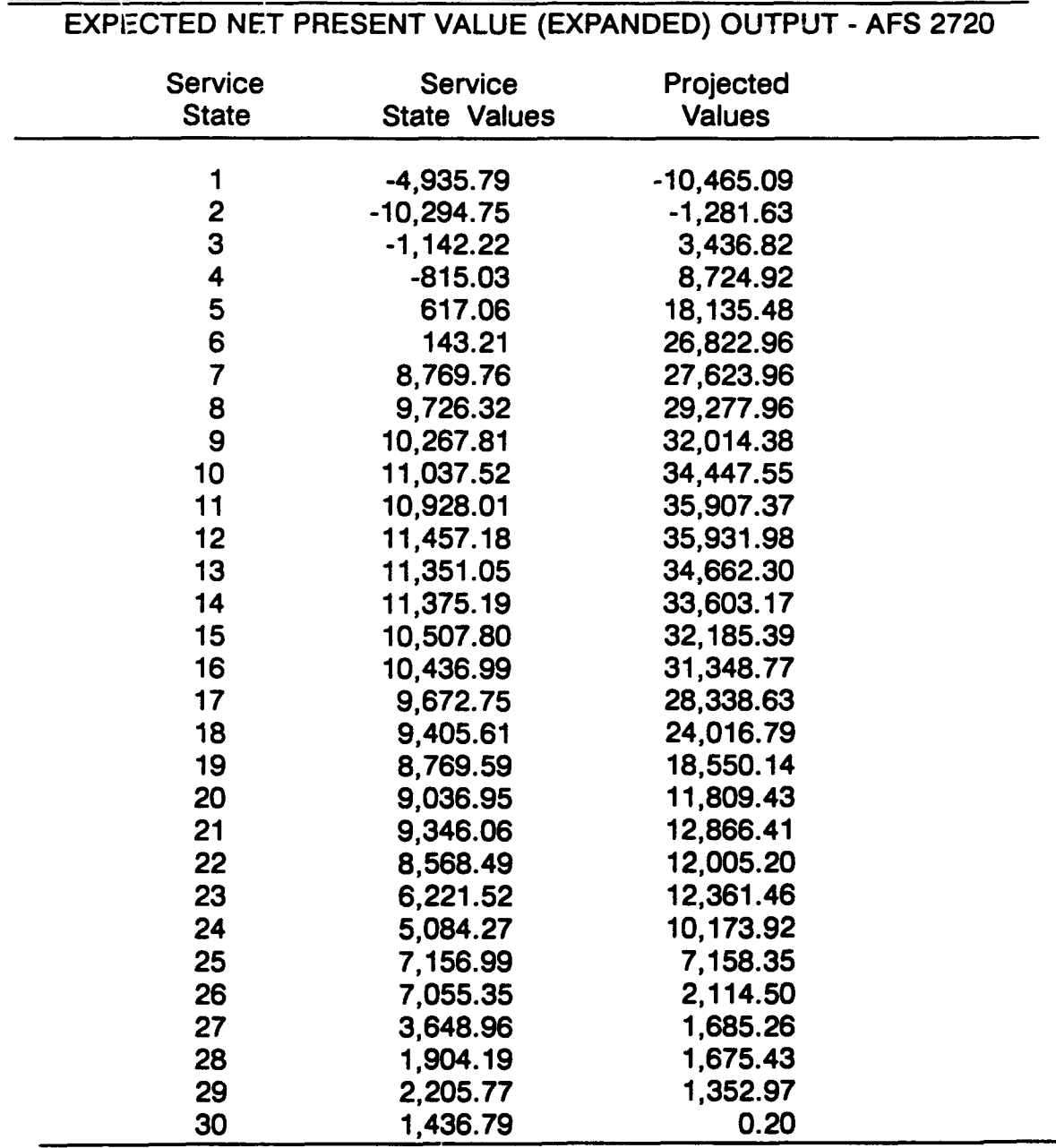

## Table **3. EXPECTED NET PRESENT VALUE (EXPANDED)** PRINTED **OUTPUT**

After selecting the "Compute Results and View Output" option, **VAFE** will produce the results presented in Figure **26.** These results were produced using the **ENPVM** Expanded method. The output consists of the same three elements presented in the SRVM analysis,

- **1)** Service state,
- 2) Service state values, and
- **3)** Projected values.

Screen *10a* displays each of these elements for service states **1** to **17** while Screen **10b** displays these elements for service states **18** to **30.**

The results presented in Figure **26** were computed using the **ENPVM** Expanded method for enlisted **AFS 272X0.** No alterations were made to the default values for continuation rates, cost components, service state values, the discount rate or the projection time period in this example. **If** the user revised any of the these elements, those revised values would be used in the calculations of the output instead of the default values.

The first element of the output is the "Service State." This number represents each YOS from **1** to **30** as discussed earlier. The second element is the "Service State Value." These values represent the dollar value to the **USAF** of an individual at each service state minus the costs associated with maintaining an individual at that service state. These costs include the airman's military compensation, since the user chose **ENPVM** Expanded as the method of valuation. From Figure **26,** an airman in service state 4 has a service state value of **-\$815.03.** The negative service state value implies that it costs the **USAF \$815.03** to maintain an airman in service state 4. The final element of the output is the "Projected Values." This number is a present value estimate of a future flow of services based on the service state values. This estimate represents the future value to the **USAF** of an individual in **AFS 272X0** for an expected tenure of 4 years, accounting for the probability of separation during the 4-year tenure, less all costs to maintain, train, and promote the airman, and discounting **by** a **6.21%** rate. For example, from Figure **26,** an airman in service state 4 has a projected value of **\$8,724.92** over the expected 4-year tenure. In essence, this means that the **USAF** will incur a net benefit of \$8,724.92 from retaining the services of an airman in YOS, or service state 4, for 4 additional years of service. **A** detailed explanation of the methodology used to calculate these elements is found in "Cost-based Value Models of Air Force Experience" (Stone et al., 1989a).

#### **REFERENCES**

- **FY88** Cost Factors **(1988).** Director of Cost: **DCS,** Comptroller, HO **ATC,** Randolph AFB, TX.
- Becker, **G.S. (1971).** Economic Theory. Alfred **A.** Knopf, New York.
- Flamholtz, **E. (1985).** Human Resource Accounting. San Fransisco, **CA:** Jossey-Bass Publishers, Inc.
- Flemming, K., Cowardin, **L.J.,** Reynolds, K., **&** Nielson, **D. (1986). A** methodology for estimating the full cost of replacing trained Air Force personnel (Working paper). Colorado Springs, **CO:** Department of Economics, **Air** Force Academy.
- Hedge, **J., &** Lipscomb, M. **(1987).** Walk-through performance testing: An innovative approach to work sample testing (AFHRL-TP-87-8, **AD A181 157).** Brooks AFB, TX: Training Systems Division, Air Force Human Resources Laboratory.
- Saving, T.R., Stone, B.M., Looper, L.T., **&** Taylor, **J. (1985).** Retention of Air Force enlisted personnel: An empirical examination (AFHRL-TP-85-6, **AD A158 091).** Brooks AFB, TX: Manpower and Personnel Division, Air Force Human Resources Laboratory.
- Stone, B.M., Grossmann, L.M., Looper, LT., **&** Engquist, **S.K.** (in press). Extension and refinement of the valuation of Air Force experience. Brooks AFB, **TX:** Manpower and Personnel Division, Human Resources Directorate, Armstrong Laboratory.
- Stone, B.M., Looper, L.T., **&** McGarrity, **J.P. (1989b).** Validation and reestimation of an Air Force reenlistment analysis model (AFHRL-TP-89-55, **AD A218** 794). Brooks Air Force Base, **TX:** Manpower and Personnel Division, Air Force Human Resources Laboratory.
- Stone, B.M., Rettenmaier, **A.J.,** Saving, T.R., & Looper, L.T. (1989a). Cost-based value models of Air Force experience (AFHRL-TP-89-20, **AD A212 771).** Brooks AFB, TX: Manpower and Personnel Division, Air Force Human Resources Laboratory.
- **U.S.** Department of Commerce, Bureau of the Census **(1986).** Current Population Survey. Microdata File.

AIR FORCE SPECIALTY **CODES**

Table **A-1. LIST** OF **ENLISTED** AFSs **IN VAFE**

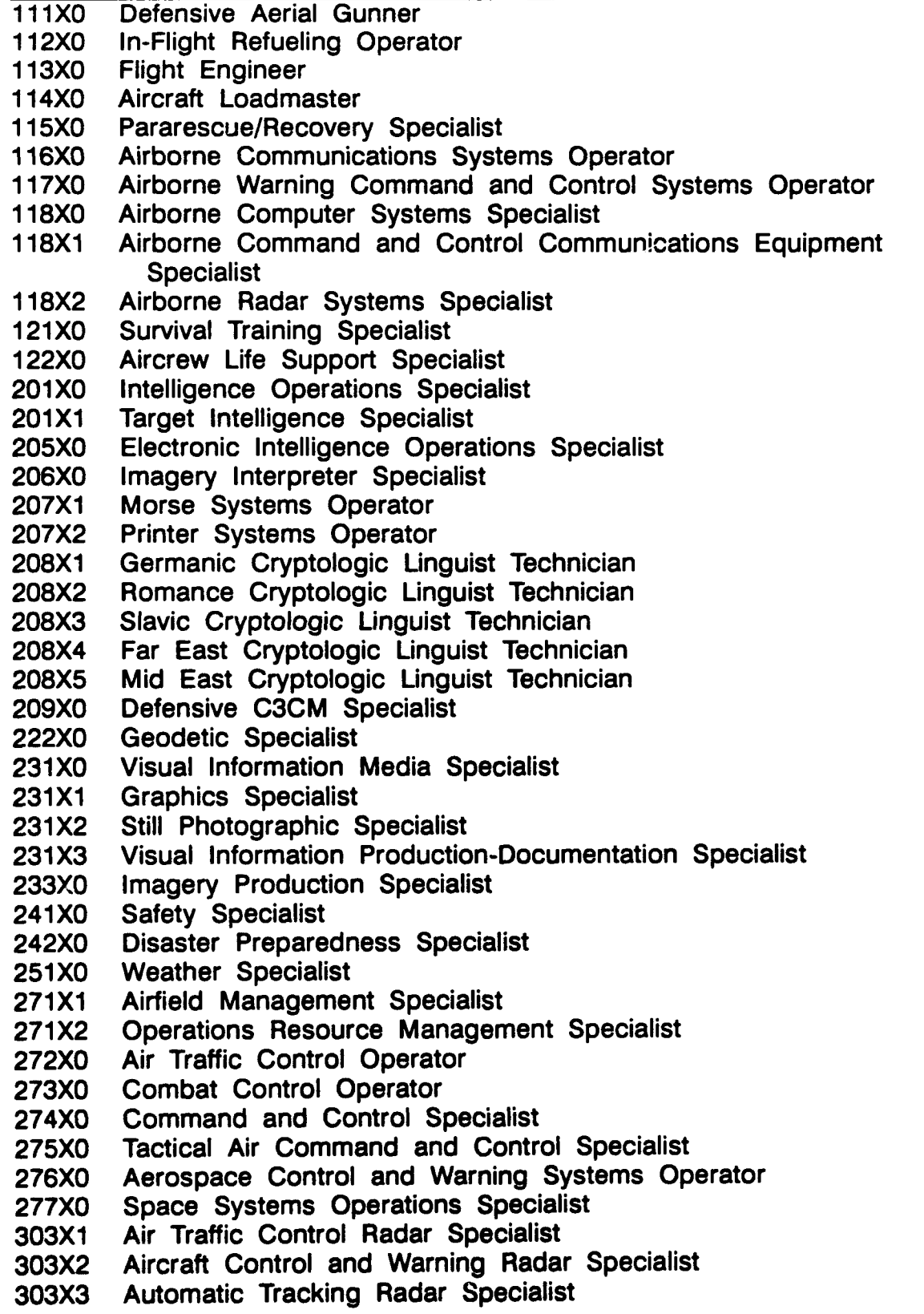

304X0 Wideband Communications Equipment Specialist Navigational Aids Equipment Specialist 304X2 Meteorological and Navigational Systems Specialist 304X4 Ground Radio Communications Specialist 304X5 Television Equipment Specialist Satellite Communications Systems Equipment Specialist 305X4 Electronic Computer and Switching Systems Specialist **306X0** Electronic Communication and Cryptographic Equipment Systems Specialist **306X3** Telecommunications Systems Maintenance Specialist 309X0 Space Systems Equipment Maintenance Specialist **316X3** Instrumentation Specialist 324X0 Precision Measurement Equipment Laboratory Specialist 341X2 Defensive Systems Trainer Specialist 341X4 Flight Simulator Specialist Navigation/Tactics Training Devices Specialist 341X7 Missile Trainer Specialist **361X0** Antenna Systems Installation/Maintenance Specialist **361X1** Communications Cable Systems Installations/Maintenance Specialist **362X1** Telephone Switching Specialist **362X3** Missile Control Communication Systems Specialist 362X4 Telephone and Data Circuitry Equipment Specialist 391X0 Maintenance Data Systems Analysis Specialist 392X0 Maintenance Scheduling Specialist 404X0 Imagery Systems Maintenance Specialist **411X1** Missile Maintenance Specialist 41 1X2 Missile Facilities Specialist 451X6 F/FB-111 Avionics Test Station and Component Specialist 452X3 F/FB-111 Avionic Systems Specialist 452X4 Tactical Aircraft Maintenance Specialist 452X5 Tactical Electronic and Environmental Systems Specialist 454X0 Aerospace Propulsion Specialist 454X1 Aerospace Ground Equipment **(AGE)** Mechanic 454X2 Aircrew Egress Systems Mechanic 454X3 Aircraft Fuel Systems Mechanic 454X4 Aircraft Pneudraulic Systems Specialist 455X0 Photographic and Sensors Maintenance Specialist 455X1 Avionics Guidance and Control Systems Specialist 455X2 Communication and Navigation Systems Specialist 455X4 Airborne Warning and Control Radar Specialist 455X6 Airborne Command Post Communication Equipment Specialist 456X0 Bomb-Navigation Systems Specialist 456X1 Electronic Warfare Systems Specialist 456X2 Defensive Fire Control Systems **(DFCS)** Specialist 457X0 Strategic Aircraft Maintenance Specialist 457Xl Helicopter Maintenance Specialist 457X2 Airlift Aircraft Maintenance Specialist

457X3 B-1B and B-2 Avionic Systems Specialist 458X0 Aircraft Metals Technology Specialist 458X1 Nondestructive Inspection Specialist 458X2 Aircraft Structural Maintenance Specialist 458X3 Fabrication and Parachute Specialist 461X0 Munitions Systems Specialist 462X0 Aircraft Armament Systems Specialist 463X0 Nuclear Weapons Specialist 464X0 Explosive Ordnance Disposal Specialist 465X0 Munitions Operations Specialist 472X0 Special Purpose Vehicle and Equipment Mechanic 472X1 Special Vehicle Mechanic 472X2 General Purpose Vehicle Mechanic 472X3 Vehicle Body Mechanic 472X4 Vehicle Maintenance Control and Analysis Specialist 491X1 Communications-Computer Systems Operator 491X2 Communications-Computer Systems Programming Specialist 492X1 Communications Systems Radio Operator 492X2 Communications Systems Electromagnetic Spectrum Management Technician 493X0 Communications-Computer Systems Control Specialist 496X0 Communications-Computer Systems Planning and Programs Management Specialist 542X0 Electrician 542X1 Electric Power Line Specialist 542X2 Electrical Power Production Specialist 545X0 Refrigeration and Air-Conditioning Specialist 545X1 Liquid Fuel Systems Maintenance Specialist 545X2 Heating Systems Specialist 545X3 Civil Engineering Controls Systems Specialist **551X0** Pavements Maintenance Specialist **551X1** Construction Equipment Operator **552X0** Structural Specialist **552X2** Metal Fabricating Specialist **552X5** Plumbing Specialist **553X0** Engineering Assistant Specialist 554X0 **CE** Resources Management Specialist **555X0** Production Control Specialist **566X0** Pest Management Specialist **566X1** Environmental Support Specialist **571X0** Fire Protection Specialist **591X0** Seaman **591X1** Marine Engine Specialist 602X0 Passenger and Household Goods Specialist 602X1 Freight and Packaging Specialist 603X0 Vehicle Operator/Dispatcher **605X5** Air Transportation Specialist

612X0 Meatcutter<br>612X1 Subsistence 612X1 Subsistence Operations Specialist<br>623X0 Services Specialist<br>631X0 Fuels Specialist **Services Specialist Fuels Specialist** 645X0 Inventory Management Specialist 645X1 Materiel Storage and Distribution Specialist<br>645X2 Supply Systems Analysis Specialist Supply Systems Analysis Specialist **651X0** Contracting Specialist **661X0** Logistics Plans Specialist **672X1** Financial Management Specialist **672X2** Financial Services Specialist **673X0** Auditing Technician 674X0 Cost Analysis Specialist **702X0** Information Management Specialist **703X0** Reprographic Specialist **732X0** Personnel Specialist **732X1** Personal Affairs Specialist **733X1** Manpower Management Technician 734X0 Social Actions Technician 741X1 Fitness and Recreation Specialist 742X0 Open Mess Management Specialist **751X0** Education Specialist **751X1** Training Systems Technician **753X0** Combat Arms Training and Maintenance Specialist **753X1** Gunsmith Technician **791X0** Public Affairs Specialist **791X1** Radio and TV Broadcasting Specialist **792X2** Historian Specialist **811** xO Security Specialist 811X2 Law Enforcement Specialist 821XO Special Investigations Technician **871X0** Instrumentalist **872X0** Instrumentalist Technician **881XO** Paralegal Specialist **893X0** Chapel Management Specialist 902X0 Medical Service Specialist 902X2 Surgical Service Specialist 903X0 Radiologic Specialist 903X1 Nuclear Medicine Technician **905X0** Pharmacy Specialist **906X0** Medical Administrative Specialist **907X0** Bioenvironmental Engineering Specialist **908X0** Environmental Medicine Specialist **911XO** Aerospace Physiology Specialist **912X5** Optometry Specialist 913X0 Physical Therapy Specialist 913X1 Occupational Therapy Specialist

- 914X0 Mental Health Service Specialist
- **915X0** Medical Materiel Specialist
- **918X0** Biomedical Equipment Specialist
- 919X0 Orthotic Specialist
- 924X0 Medical Laboratory Specialist<br>924X1 Histopathology Specialist
- Histopathology Specialist
- **925X0** Cytotechnology Specialist
- **926X0** Diet Therapy Specialist
- **981X0** Dental Assistant Specialist
- **982X0** Dental Laboratory Specialist
- To evaluate the aggregate enlisted force use **"9999."**

## Table **A-2. LIST** OF OFFICER **AFSS IN VAFE**

- Weather Staff Officer
- Scientific Manager
- Scientific Analyst
- Staff Development Engineering Manager
- Civil Engineering Officer
- Health Services Administrator
- Bioenvironmental Engineer
- Staff Clinician
- General Practice Physician
- Operating Room Nurse
- Dental Staff Officer

To evaluate the following officer 2-digit level AFSs use the following:

- Weather
- Scientific
- Development Engineering
- Civil Engineering
- Health Services Managment
- Biomedical Sciences
- Physician
- Nurse
- Dental